## 『宮崎太陽でんさいネットサービス』操作マニュアル

# 融資申込編

### この操作マニュアルについて

#### 表記について

このマニュアルでは、操作方法を説明するために、以下の表記を使用しています。

●メニュー名、アイコン名、ボタン名は[ ]で囲んでいます。

(例)[OK]ボタンをクリックしてください。

- ●ハードウェアやソフトウェアへの損害を防止するためや、不正な操作を防止するために、 守っていただきたいことや注意事項を下記例のように記載しています。
	- (例) ■通知から 5 営業日以内に承諾を行わないと、否認されたものとみなされ、債権 者に通知されます。
- ●設定、操作時に役立つ一般情報や補足情報を下記例のように記載しています。
	- (例) ■■登録内容の印刷を行う場合、[印刷]ボタンをクリックしてください。
- ●Internet Explorer、Firefox、Safari を総称してブラウザと記載します。

#### 画面ショットについて

ご利用のパソコン、OS、ブラウザや文字サイズ、解像度の設定によっては、画面の表示が異なる場合 があります。

また、ご契約時のサービス内容、ユーザ権限によって、画面の表示が異なる場合があります。

#### 商標について

- ●Microsoft、Windows、Windwos Vista、Internet Explorer は、Microsoft Corporation の米国およびその 他の国における商標または登録商標です。
- ●Firefox は、米国 Mozilla Foundation の米国およびその他の国々における登録商標です。
- ●Mac、MacOS、Safari は米国およびその他の国々で登録された AppleInc の商標です。
- ●Adobe、Acrobat Reader は、Adobe Systems Incorporated(アドビシステムズ社)の商標です。

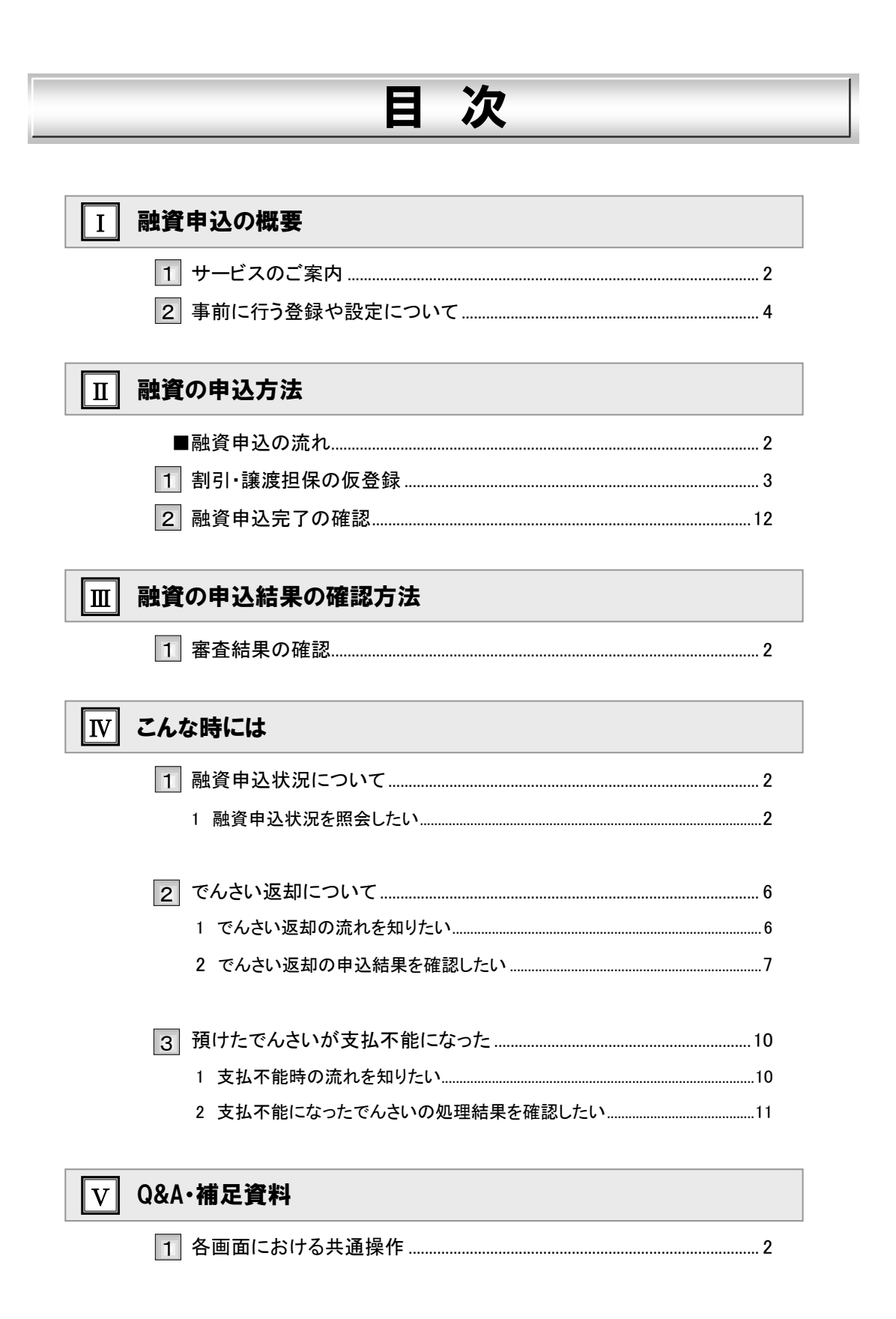

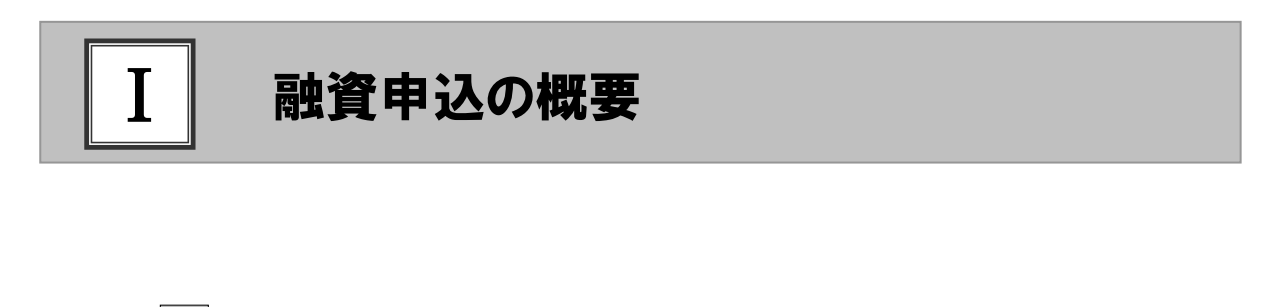

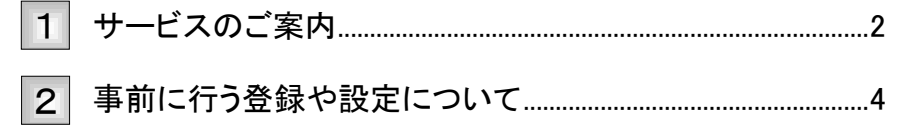

#### サービスのご案内 1

ここでは)「でんさい」に関連する銀行への当行債権融資申込の概要についてご説明します。

■概要

- ・ 従来の約束手形のように金融機関に譲渡することで「でんさい」の割引を行うことができます。
- 商業手形担保のように、「でんさい」を担保として利用することができます。
- ・ 担当者が必要な項目を入力し、仮登録を行い、承認者が仮登録を承認することで金融機関への申請が 完了します。

■ご利用にあたっては、事前のお申込み・審査等が必要となりますので、詳細はお取引店にご確認  $\blacksquare$ ください。 ■他行債権の融資申込を希望される場合は、お取引店にご確認ください。

■取引フロー図

【「でんさい」の割引】

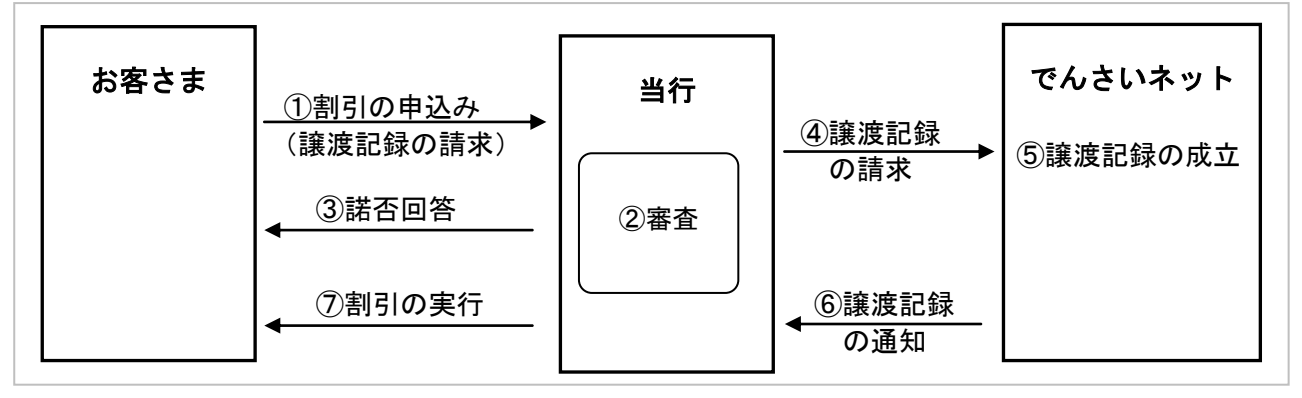

【「でんさい」の担保利用】

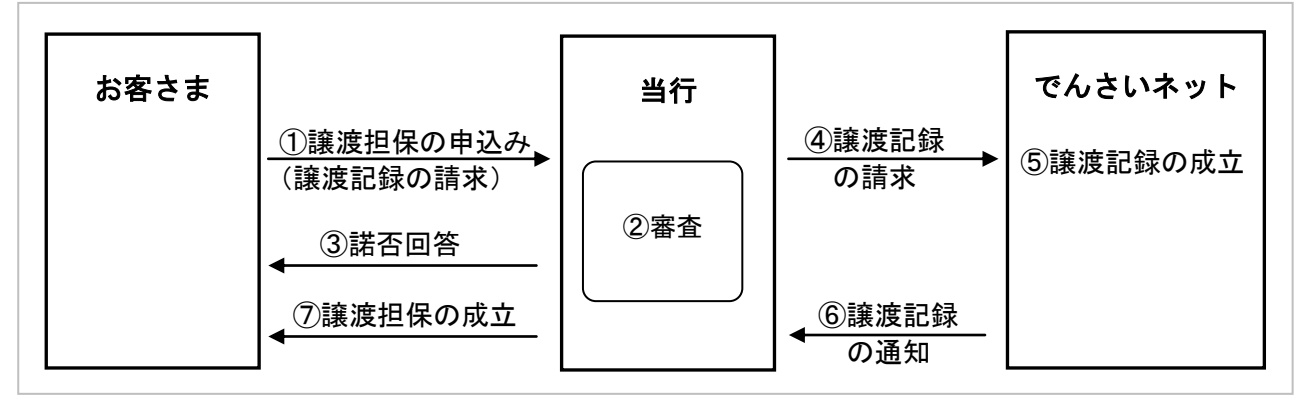

Ⅰ 融資申込の概要-2

#### 本サービスにて使用する文言について

#### ■当行債権

受け取りの決済口座が当行となっている「でんさい」

#### ■他行債権

受け取りの決済口座が他行となっている「でんさい」

#### お申込から割引/融資実行までのスケジュールについて

割引、譲渡担保の取引を行うには、事前に所定の審査が必要となります。 また、お取引の開始にあたっては、審査完了後、所定の契約書を取り交わす必要がございます。 詳しくはお取引店の担当者までお問い合わせください。

・「でんさい」の担保差入の場合 お申込後、審査が決裁されると担保差入可能となった旨、通知されます。

#### 【お申込日~支払期日までの関連図】

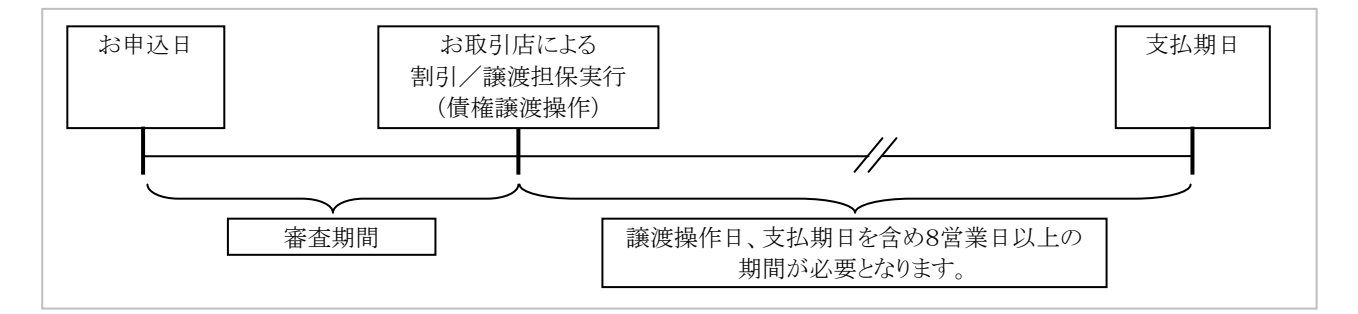

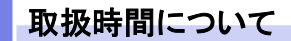

平 日 8:45~21:00

 $\pm \cdot 19 : 90 \sim 18 : 00$ 

<sup>・「</sup>でんさい」の割引の場合 お申込後、審査が決裁されると割引可能となった旨、通知されます。

#### 事前に行う登録や設定について 2

サービスを開始する前に行っていただく登録や設定について説明します。 ここでは

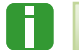

■設定方法の詳細については、操作マニュアル「共通編」をご参照ください。

#### ■ユーザ権限の設定

融資申込を行うユーザに対して、マスターユーザが事前にメニューの[管理業務]→[ユーザ情報管理]より、ユーザ ごとに利用するサービスの権限設定を行います。

#### ■権限なし

サービスをご利用いただけません。

#### ■担当者権限

融資申込データの仮登録ができる権限です。 でんさいネットへの融資申込にあたっては、必ず承認者(※)による承認が必要となります。 (※)承認権限を持つ任意の承認者

#### ■承認者権限

 $\blacksquare$ 

融資申込データの承認ができる権限です。 承認者は担当者が仮登録した融資申込データを承認することができます。

■「担当者権限」「承認者権限」の両権限を持つユーザは両方の操作を兼務することが可能です。

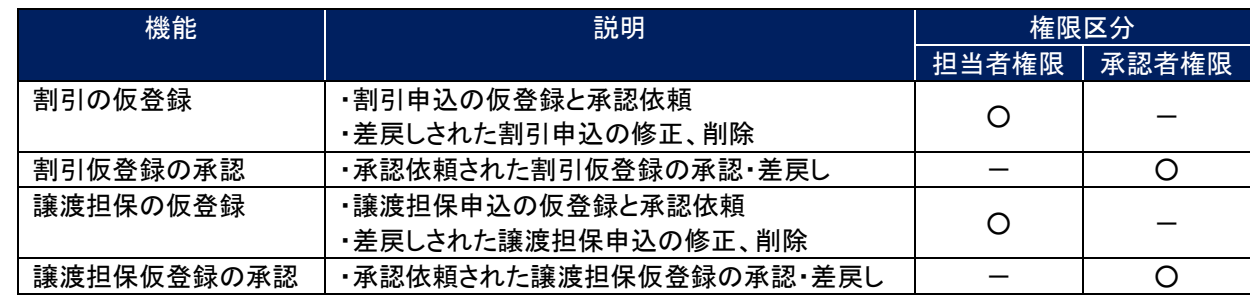

#### ■担当者/承認者権限について

#### ■利用可能な口座の権限設定

融資申込データの仮登録時に利用可能な口座を限定する場合は、管理者が事前にメニューの[管理業務]→[ユーザ情 報管理]より、ユーザごとに口座の利用権限設定を行います。

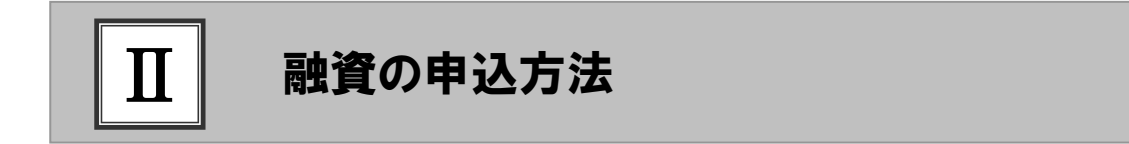

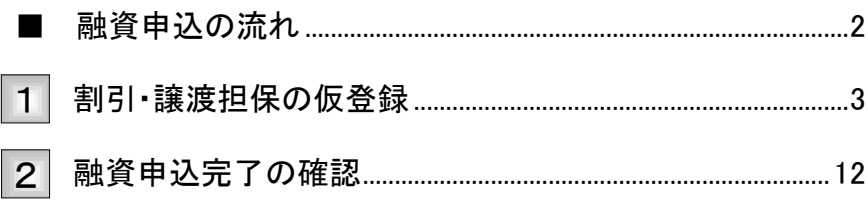

## ■融資申込の流れ

割引申込、譲渡担保申込の流れについて説明します。 ここでは

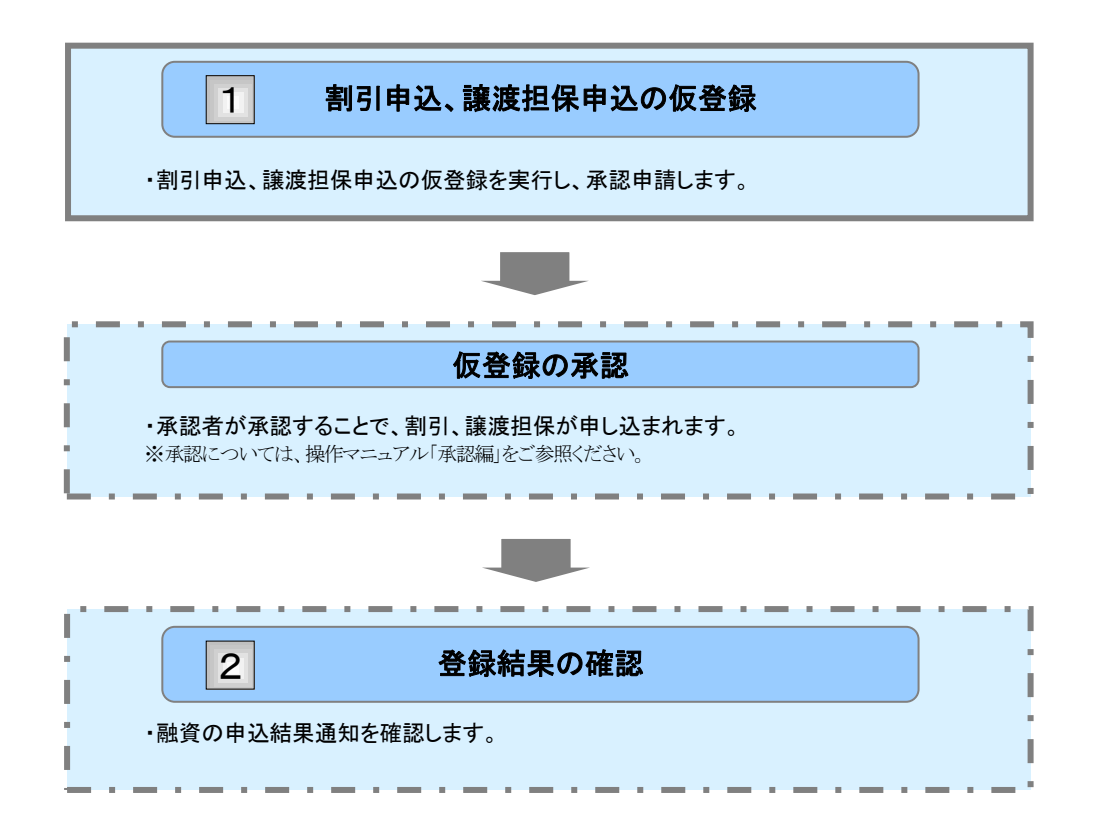

#### 割引・譲渡担保の仮登録 1

ここでは) 割引・譲渡担保申込の仮登録手順について説明します。

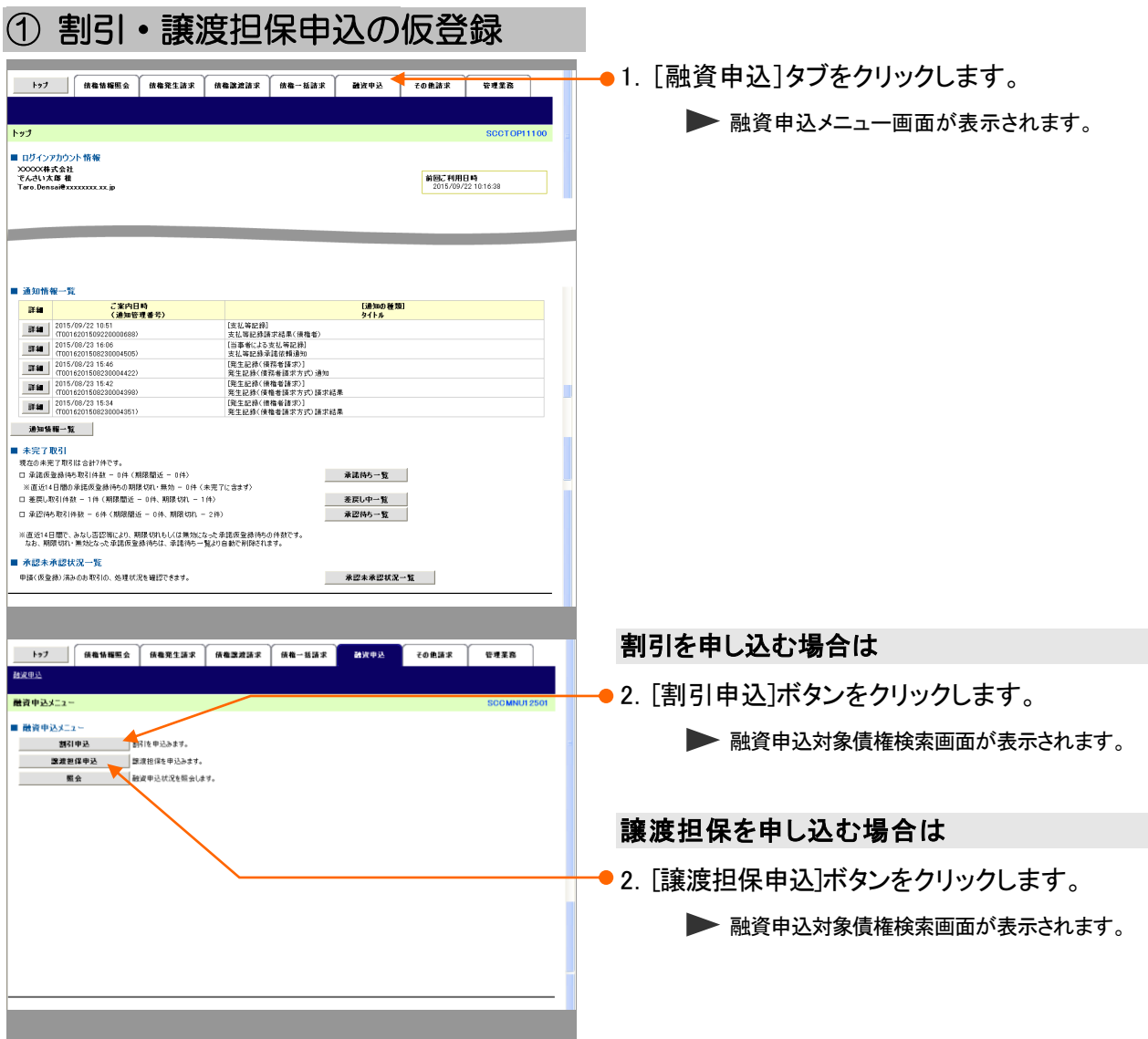

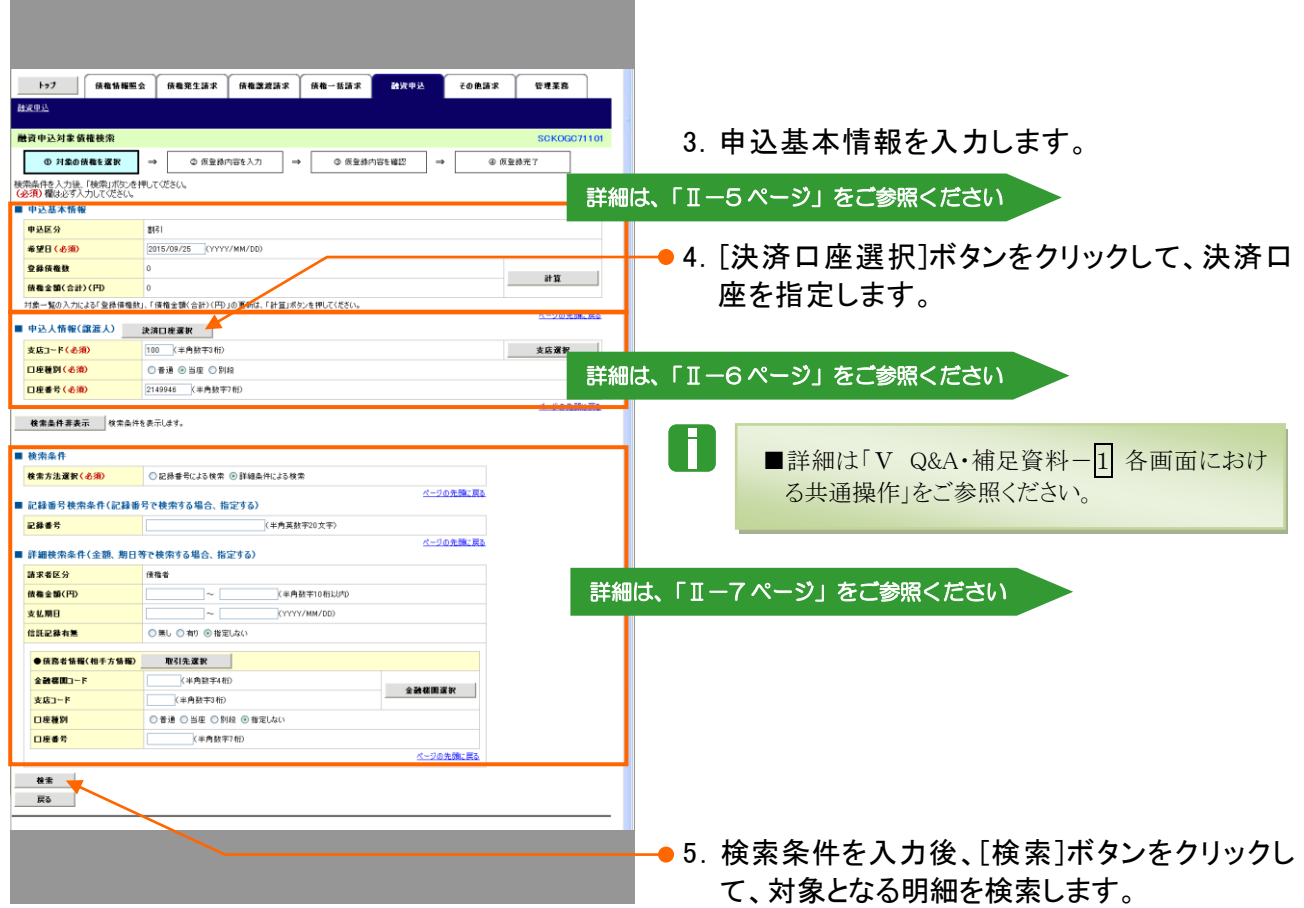

V

#### ■融資申込対象債権検索画面について 1.申込基本情報 ■ 申込基本情報 曲込反会 13 **EROZHRANNA**<br>**Consensus - C**ollain 2015/09/25 (YYYY/MM/DD) **希望日(必須)**  $\overline{\circledcirc}$ 登録債権鼓 計算 **College** <mark>依権全額(合計)(円) ②</mark>)0<br>対象一覧の入力による「登録債権独」、「債権全額(合計)(円)」の更新は、「計算」ボタンを押してください。 A ■[計算]ボタンをクリックすると、対象一覧で選択されている債権の合計件数、合計 金額が③④に更新表示されます。 (FABILI)<br>OSE O  $\frac{44}{11}$ No <mark>」 項目名 </mark> 必須<br> 項目名 任意 属性(桁数) | および | 説明 割引申込の場合、「割引」と表示されます。  $1$  申込区分 譲渡担保申込の場合、「譲渡担保」と表示されます。 2 | 希望日 | 必須 | 半角 YYYY/MM/DD | 割引実行、または担保差入の希望日を入力します。 3 登録債権数 -[計算]ボタンをクリックすることで、対象一覧で選択さ 債権金額 (合計) 債 権 金 額 ( 合 計 ) れている債権の合計数と合計金額が更新されます。 4

#### ■至急の割引、支払期日間近の債権の割引実行、または担保差入をご希望の場合は、必ずお取引店の担 当者までご相談願います。

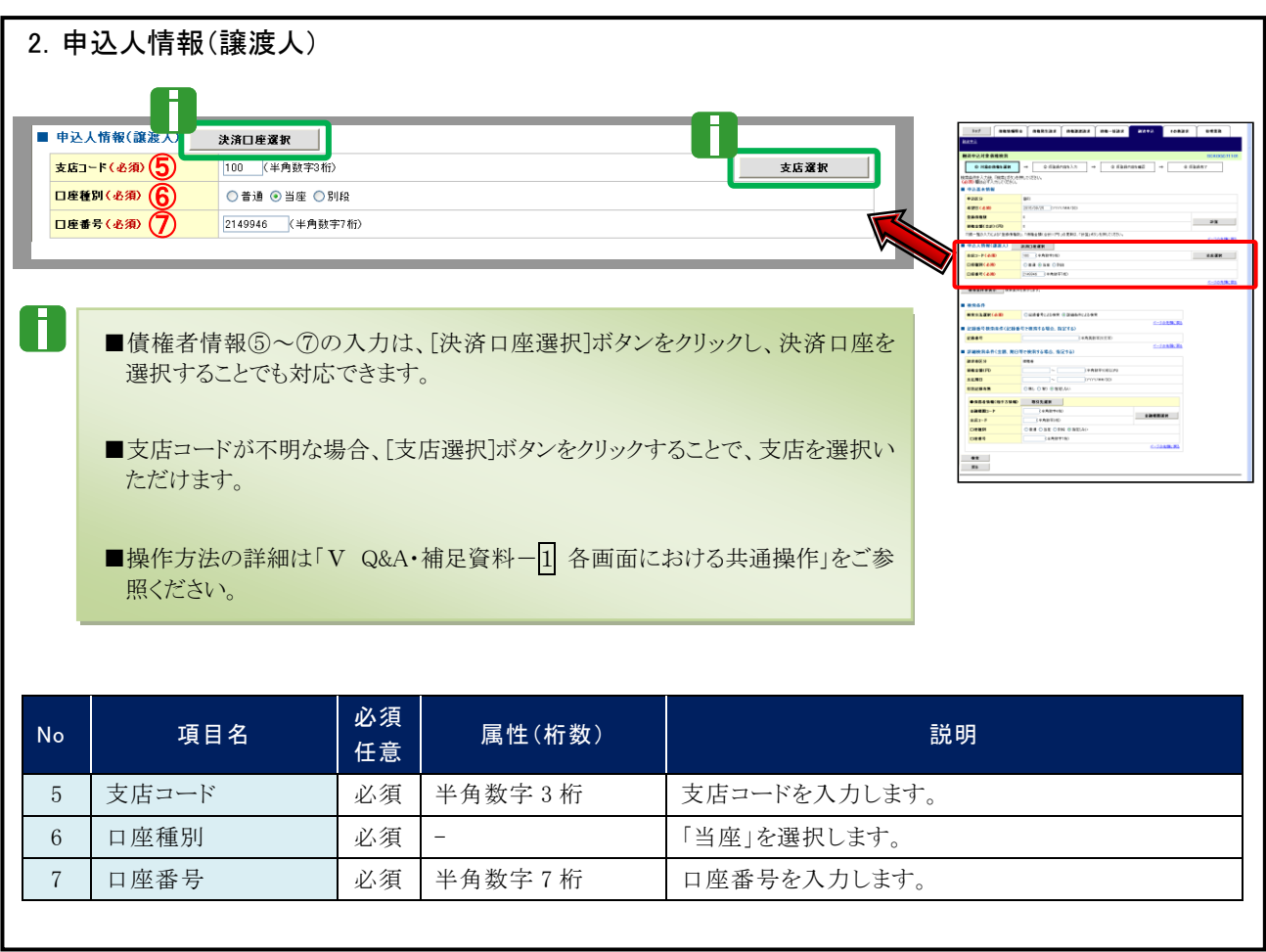

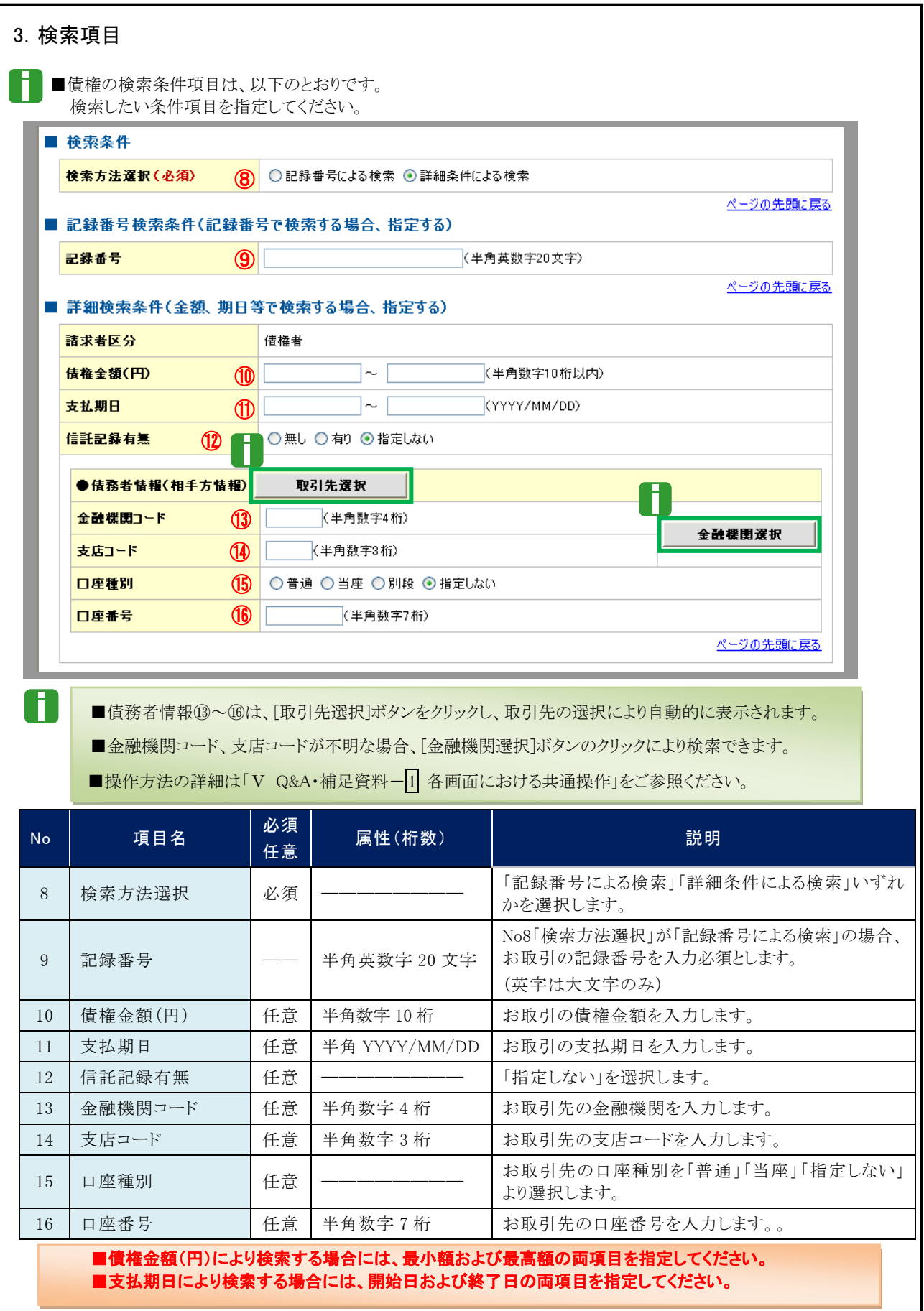

Ⅱ 融資の申込方法-7

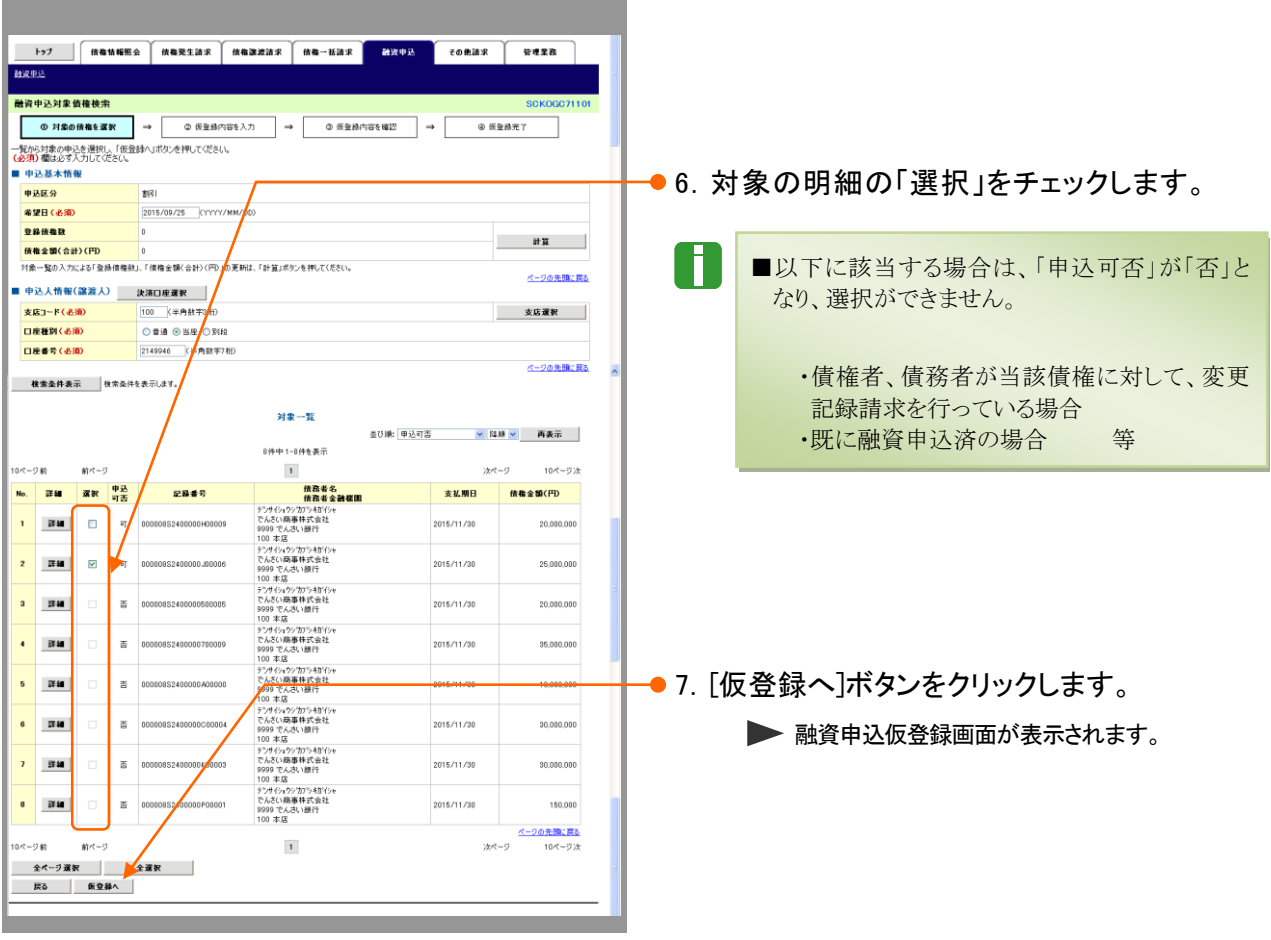

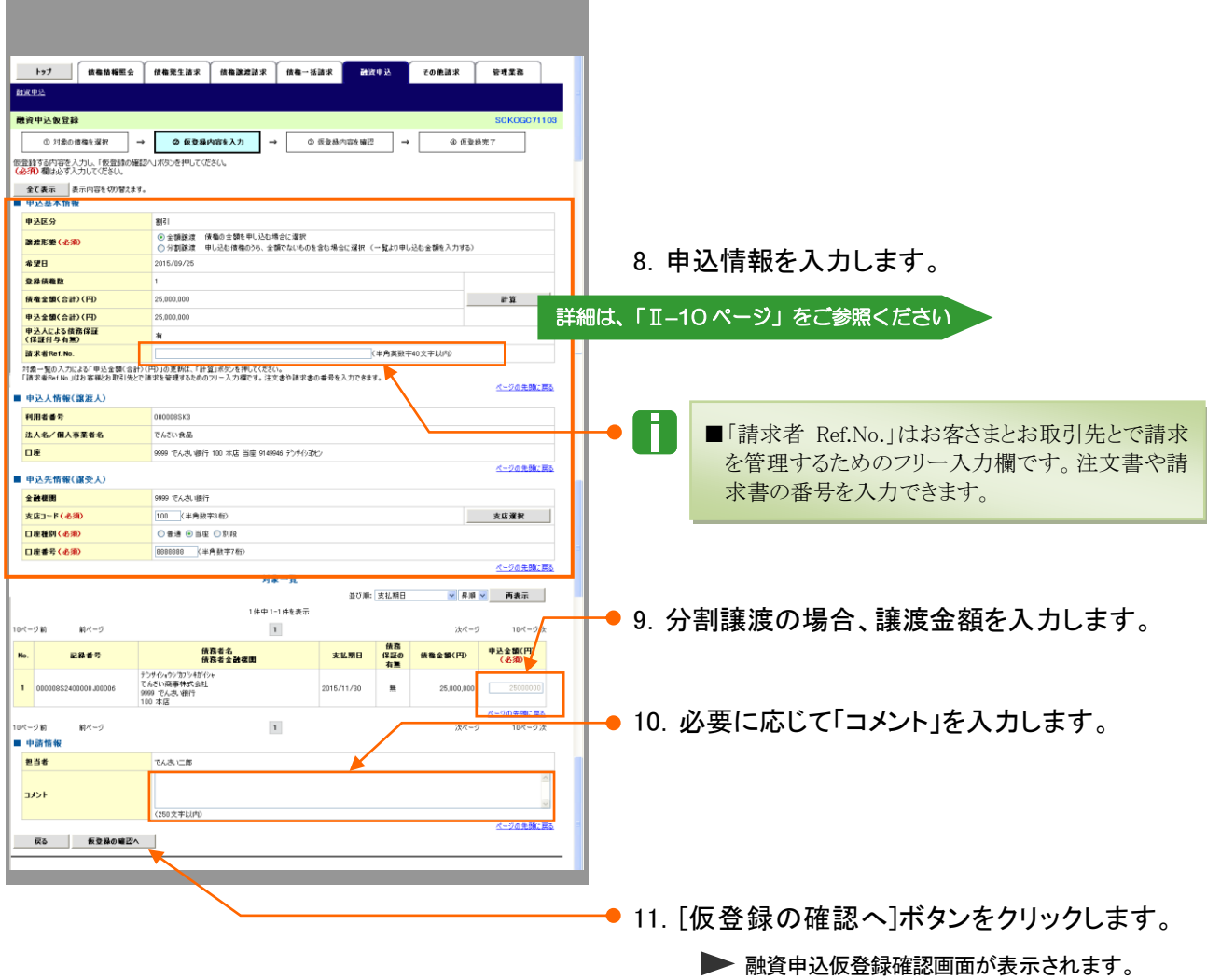

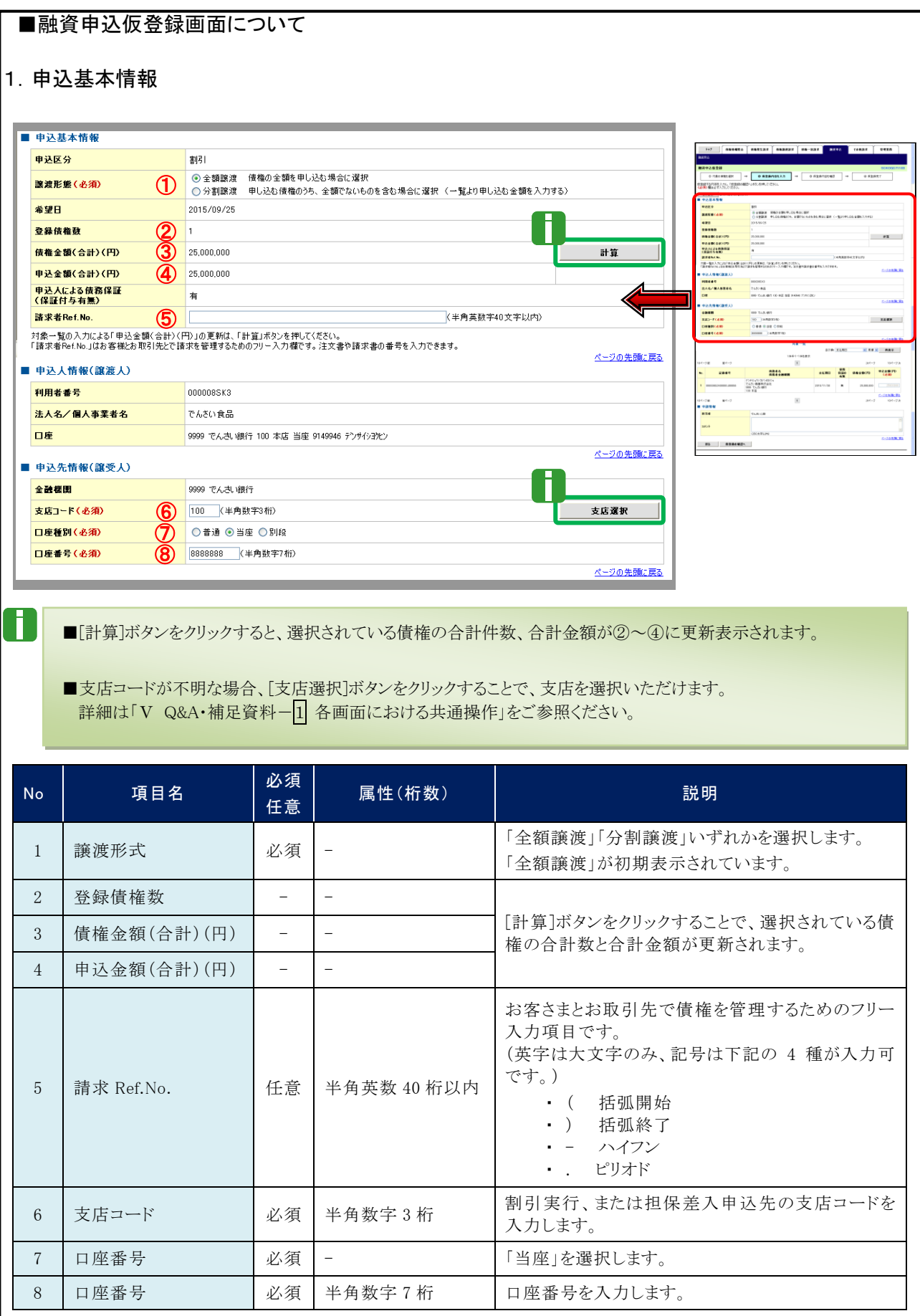

Ⅱ 融資の申込方法-10

融資申込編 Ⅱ 融資の申込方法

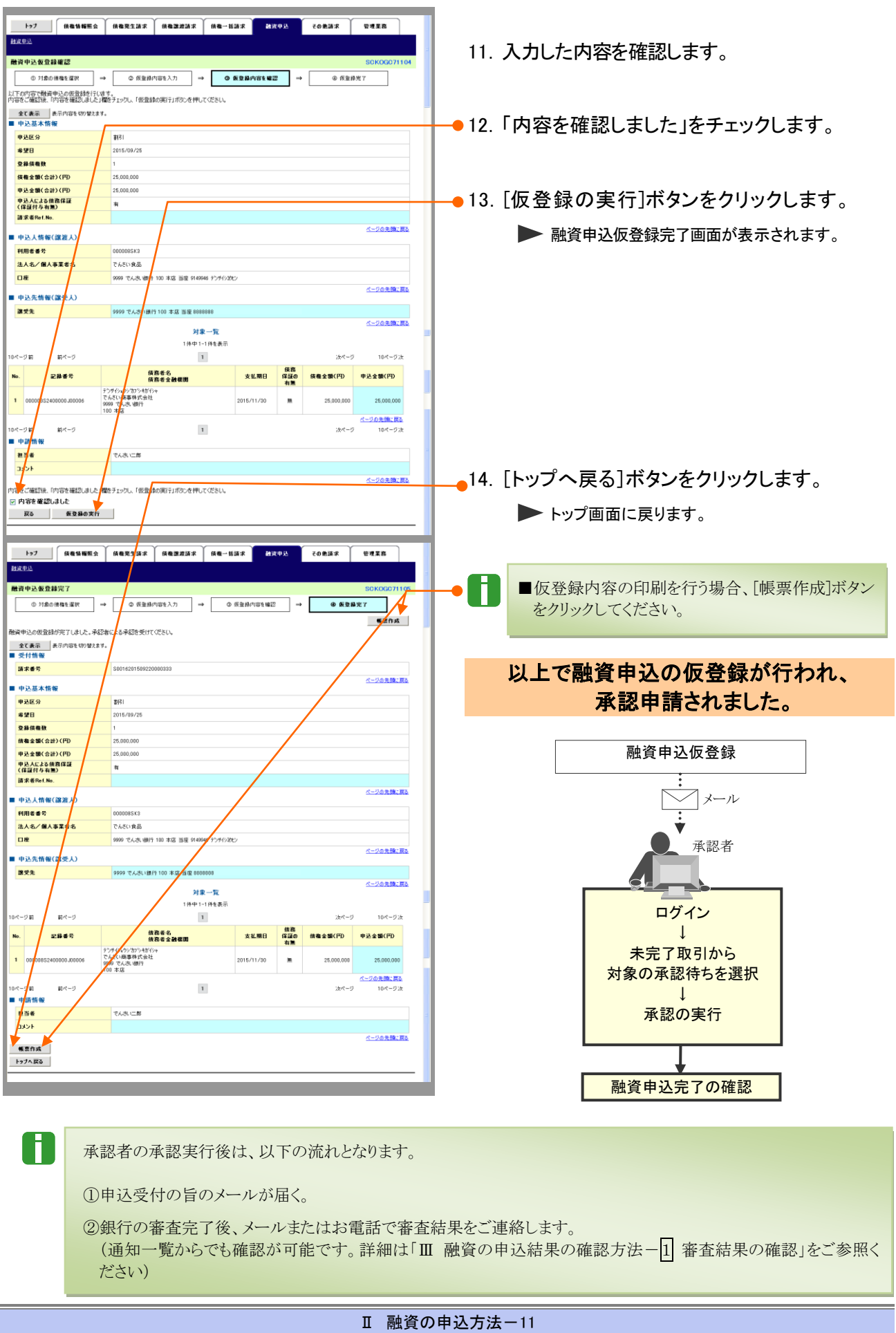

#### 融資申込完了の確認 2

仮登録した融資申込を承認者が承認し、融資申込が完了すると、トップ画面に通知され ますので、内容を確認します。 ここでは

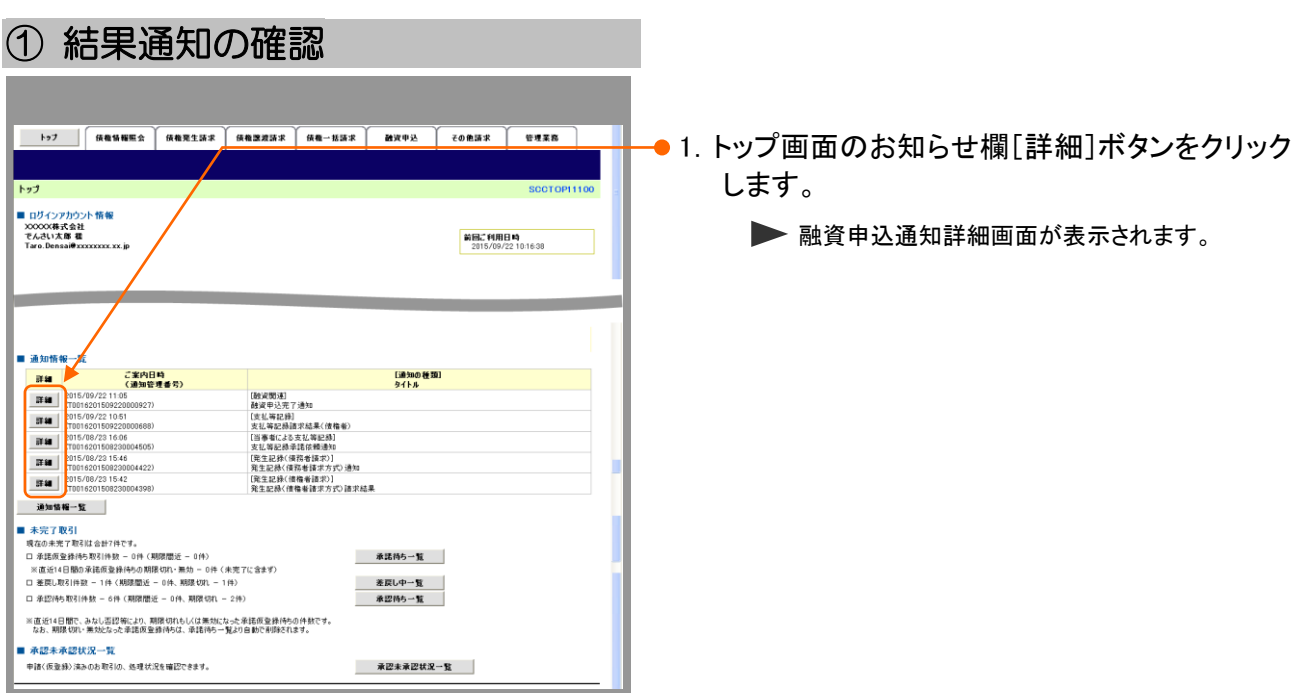

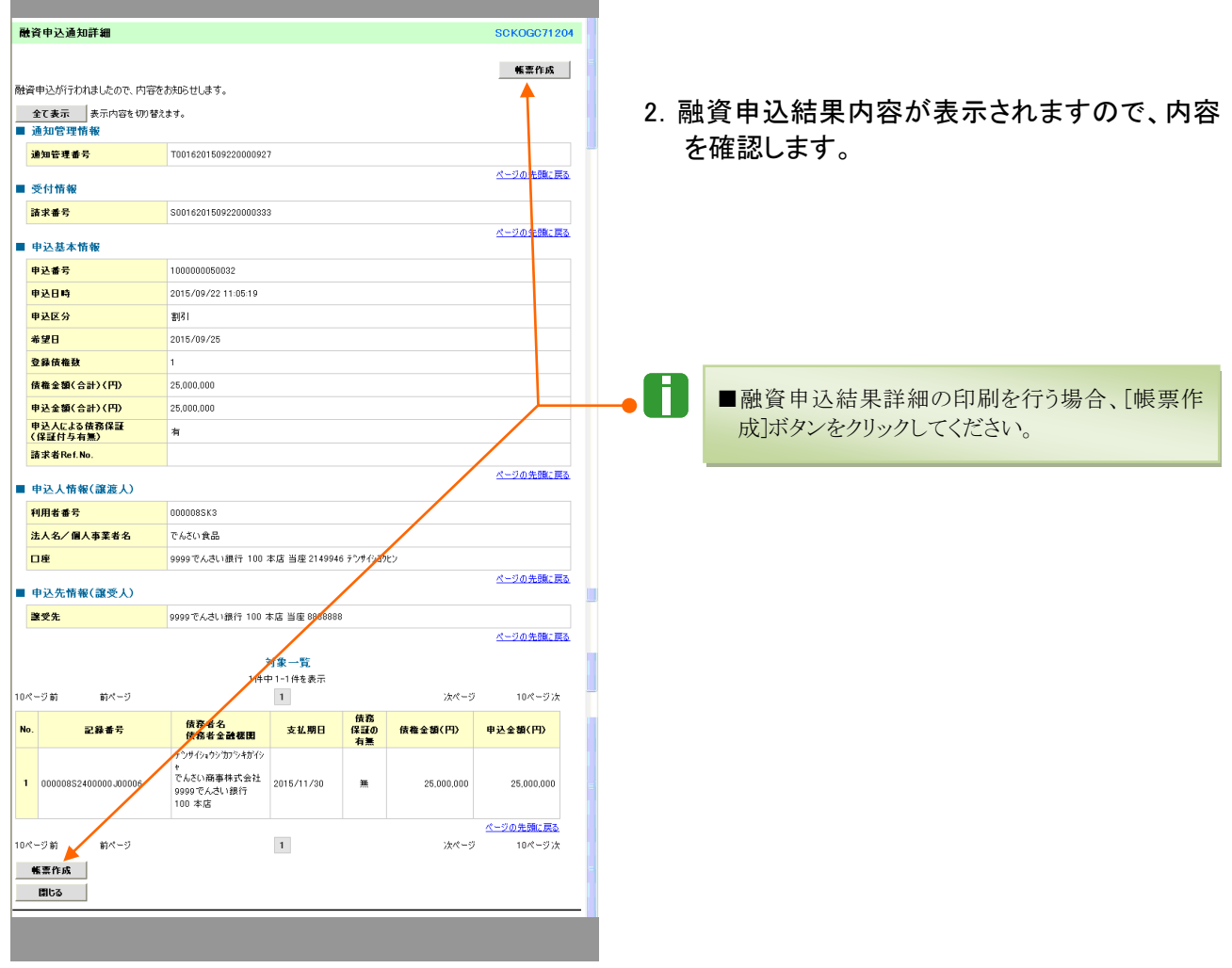

融資申込編 Ⅲ 融資の申込結果の確認方法

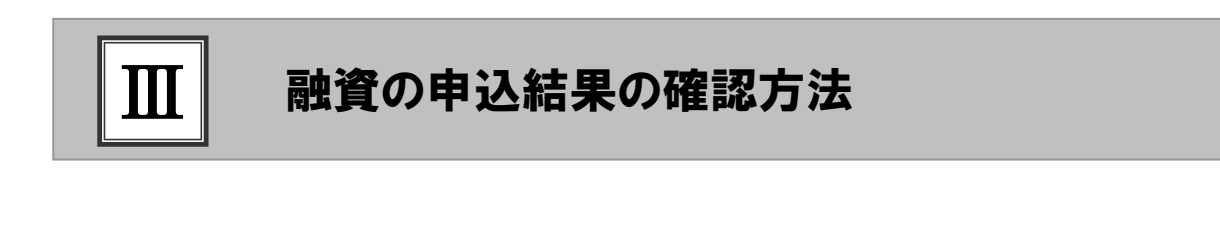

審査結果の確認......................................................................................2 1

#### 審査結果の確認 1

ここでは) 仮登録した融資申込を承認者が承認し、当行で審査が完了すると、トップ画面に通知さ れますので、内容を確認します。

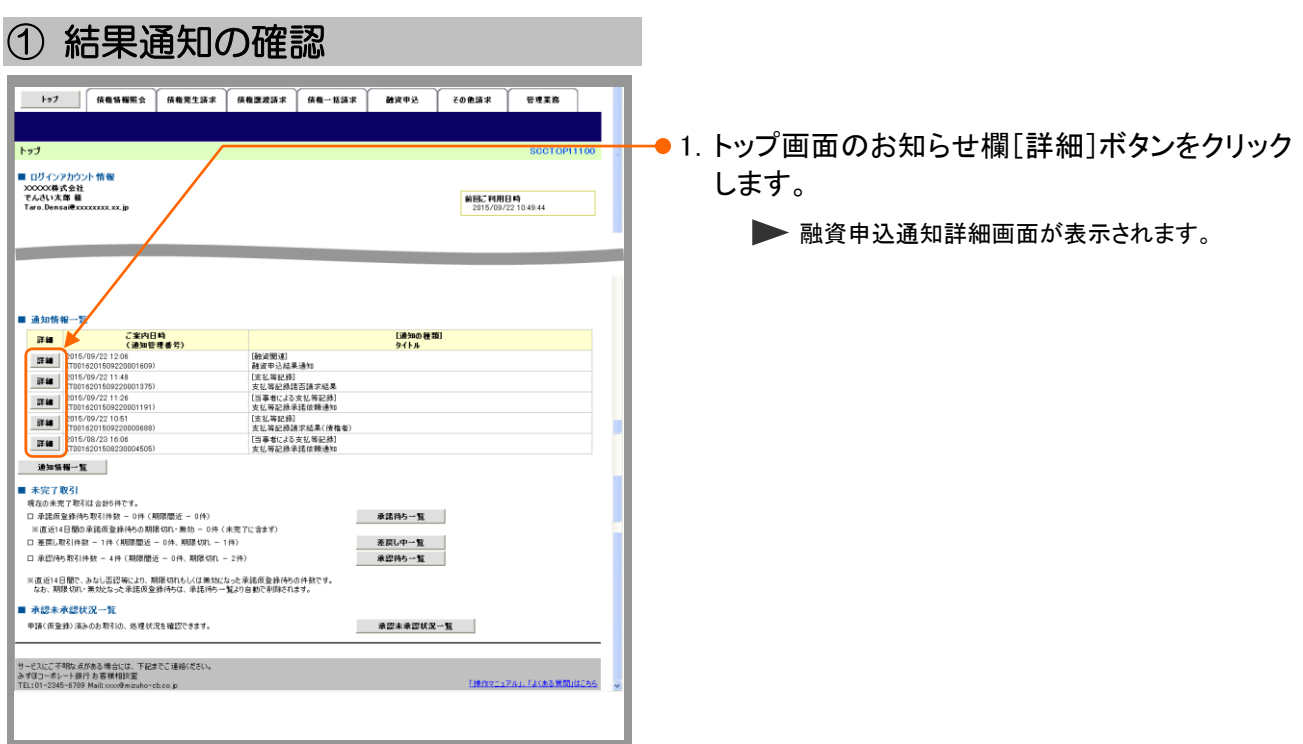

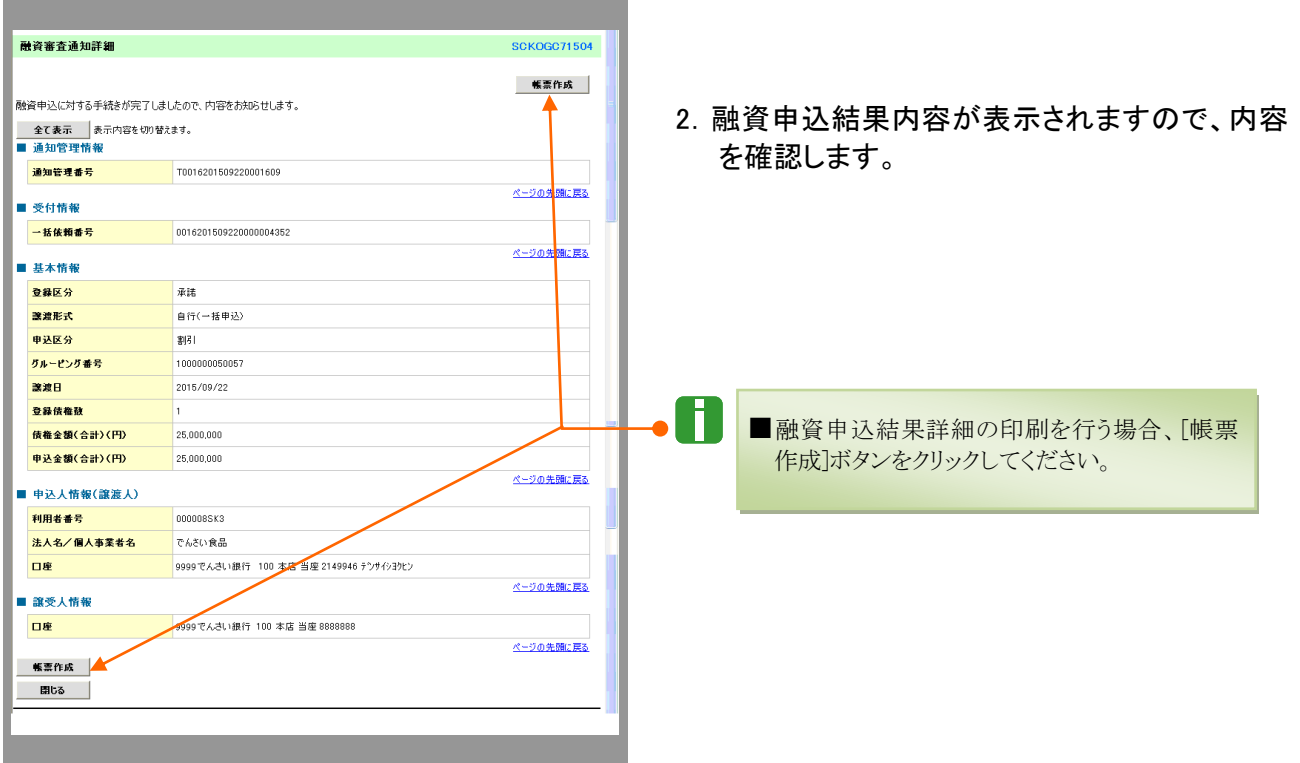

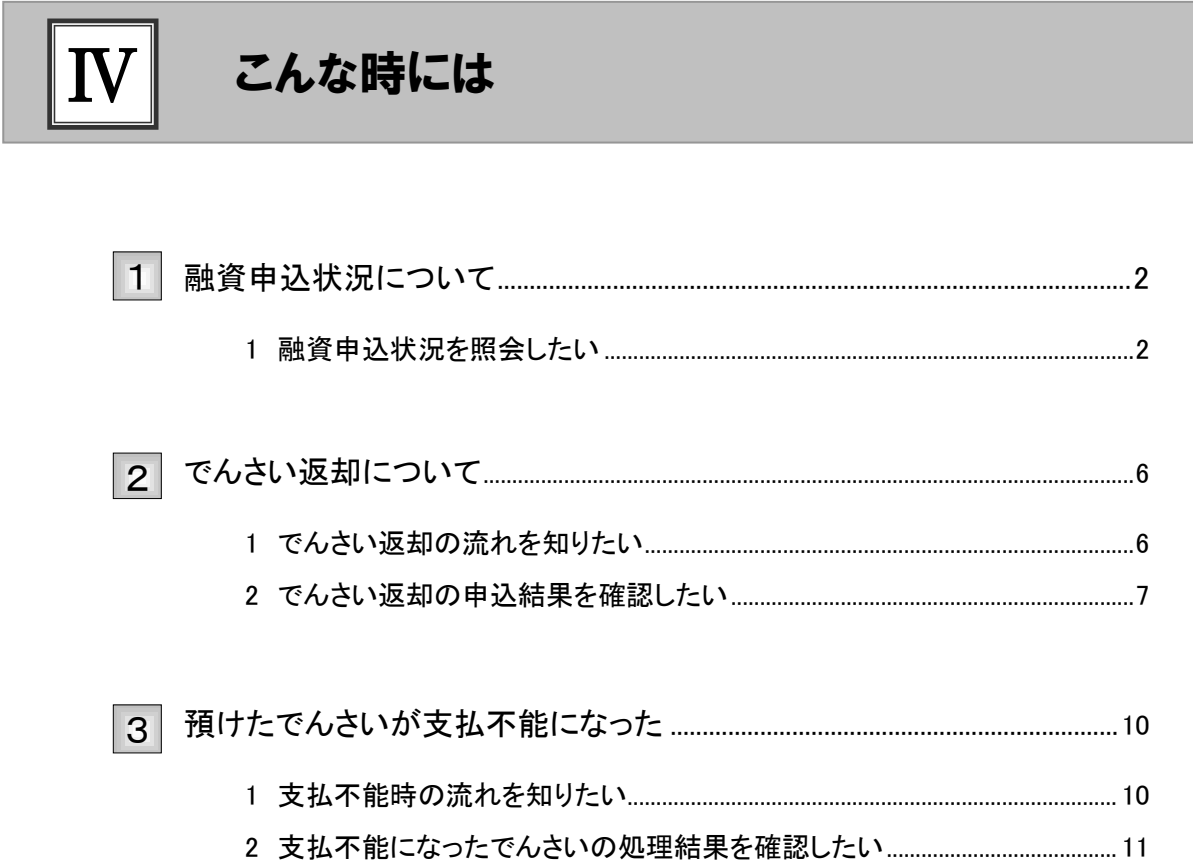

#### 融資申込状況について 1

#### 1 融資申込状況を照会したい

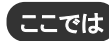

ここでは) 割引や譲渡担保の申込状況を照会する手順を説明します。

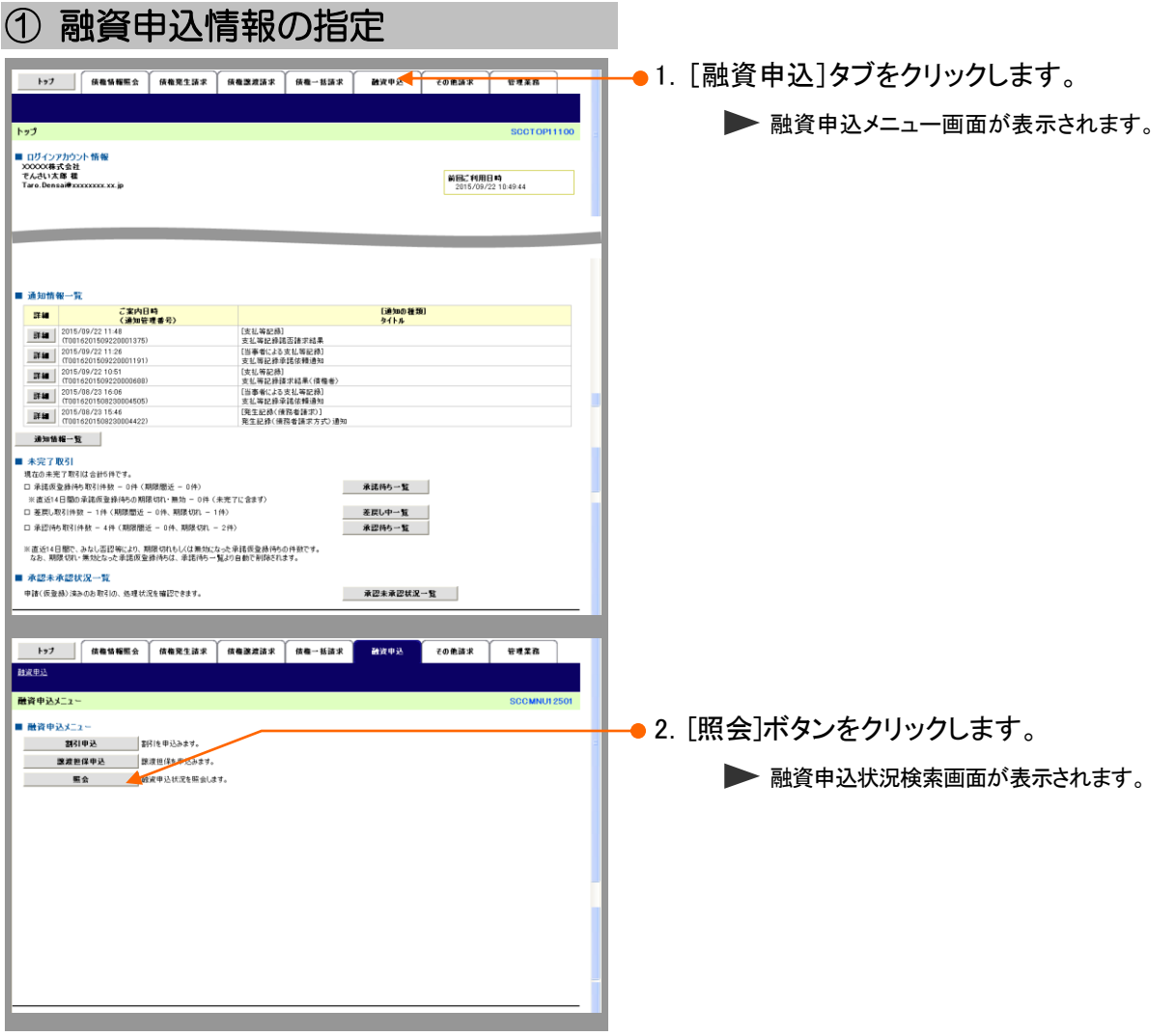

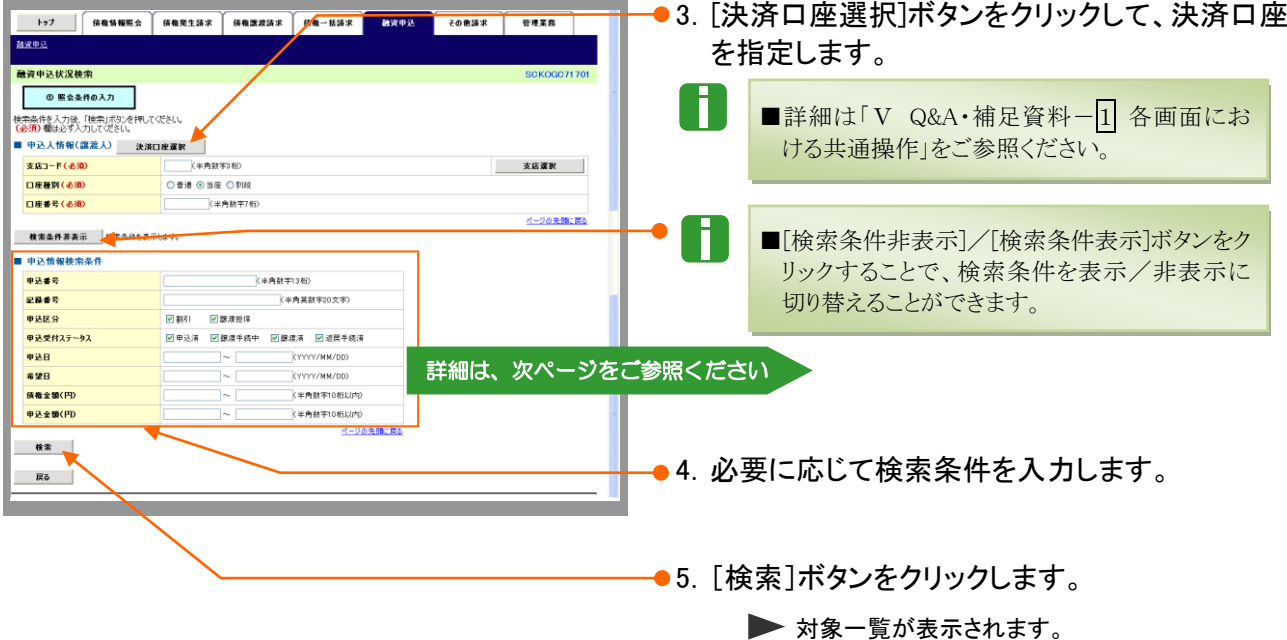

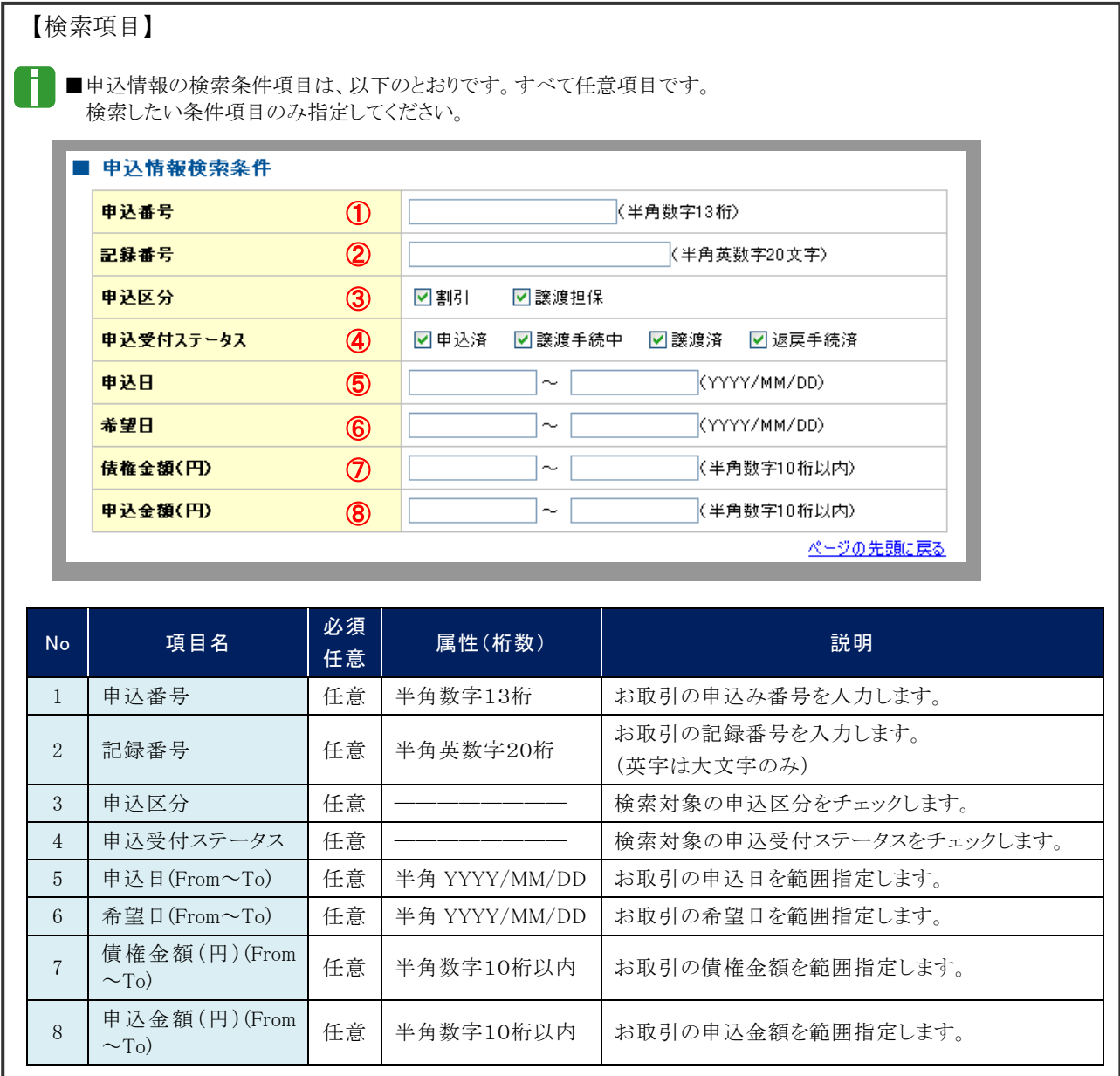

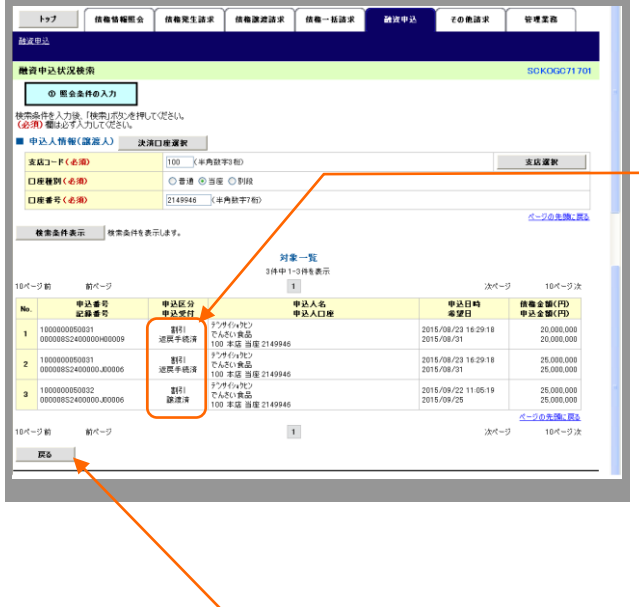

—●6. 検索条件に該当する申込情報が一覧表示され ますので、申込受付状況を確認します。

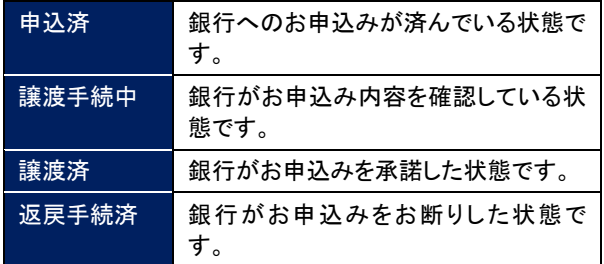

● 7. [戻る]ボタンをクリックします。

■ 融資申込メニュー画面に戻ります。

## 2 でんさい返却について

#### 1 でんさい返却の流れを知りたい

銀行の審査が完了したでんさいの返却の流れについて説明します。 ここでは

> M ■返却操作はでんさいネット上ではできません。 でんさいの返却お申込み ・お取引店にご連絡いただき、返却に関する書面の準備を行っていただきます。 (申込書類については、営業店あてお問い合わせください) 銀行受付 ・お取引店ででんさいの返却手続きを行います。 結果確認 ・債権情報照会画面にて結果を確認します。 ※操作の詳細は「IV こんな時には-7ページ」をご参照ください。

■審査完了前の照会については、「Ⅳ こんな時には-2 ページ」をご参照くださ い。

■審査完了前の返却についても、上記と同様のお申込が必要となりますのでお取 引店へお問い合わせください。

### 2 でんさい返却の申込結果を確認したい

ここでは) お取引店へのでんさい返却お申し込み後、結果を照会する手順を説明します。

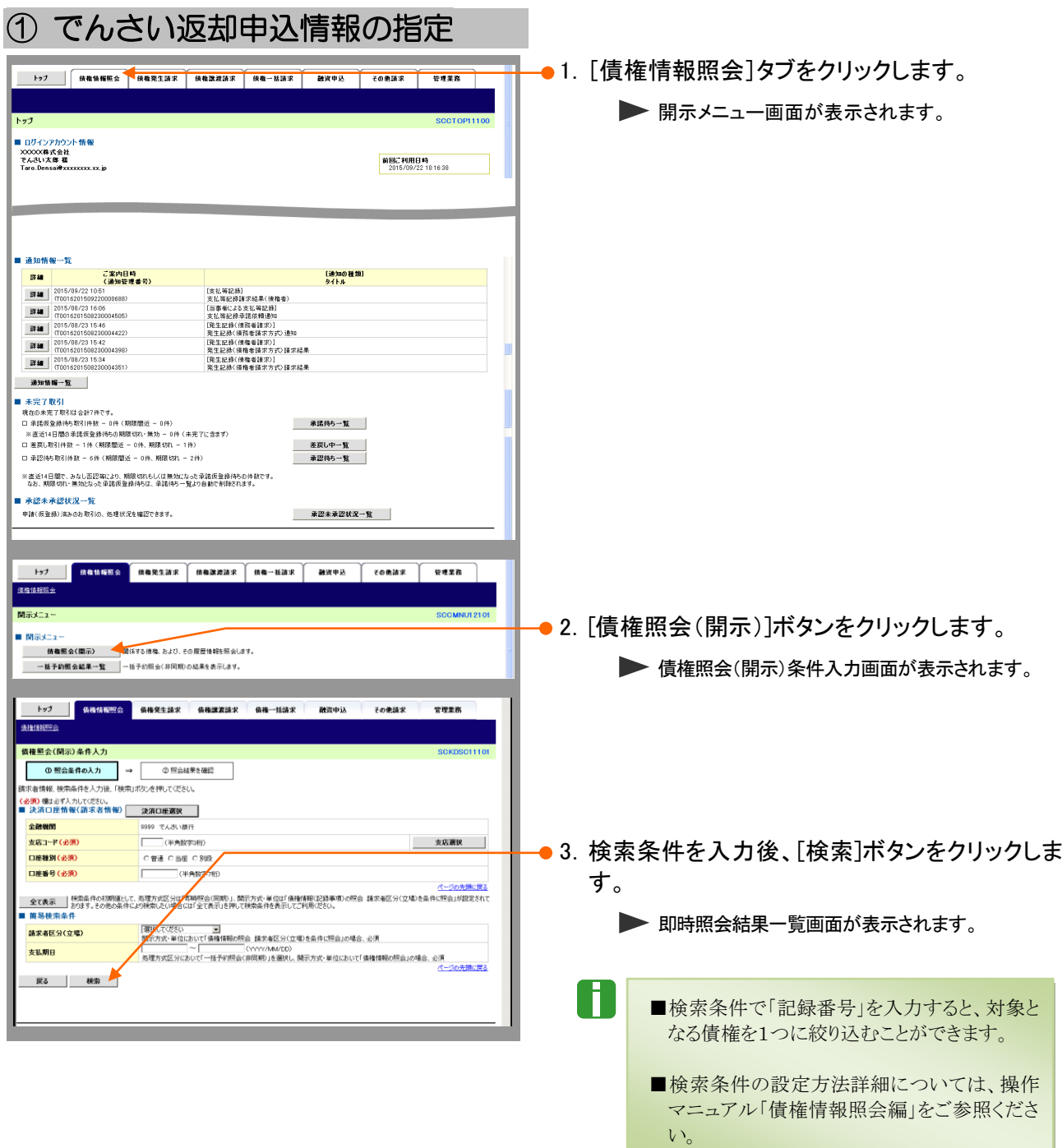

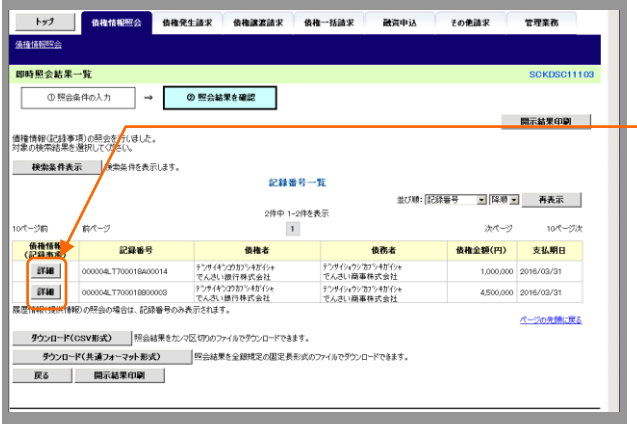

-• 4. 対象となる明細の[詳細]ボタンをクリックすると、 債権の詳細が表示されますので、内容を確認 します。

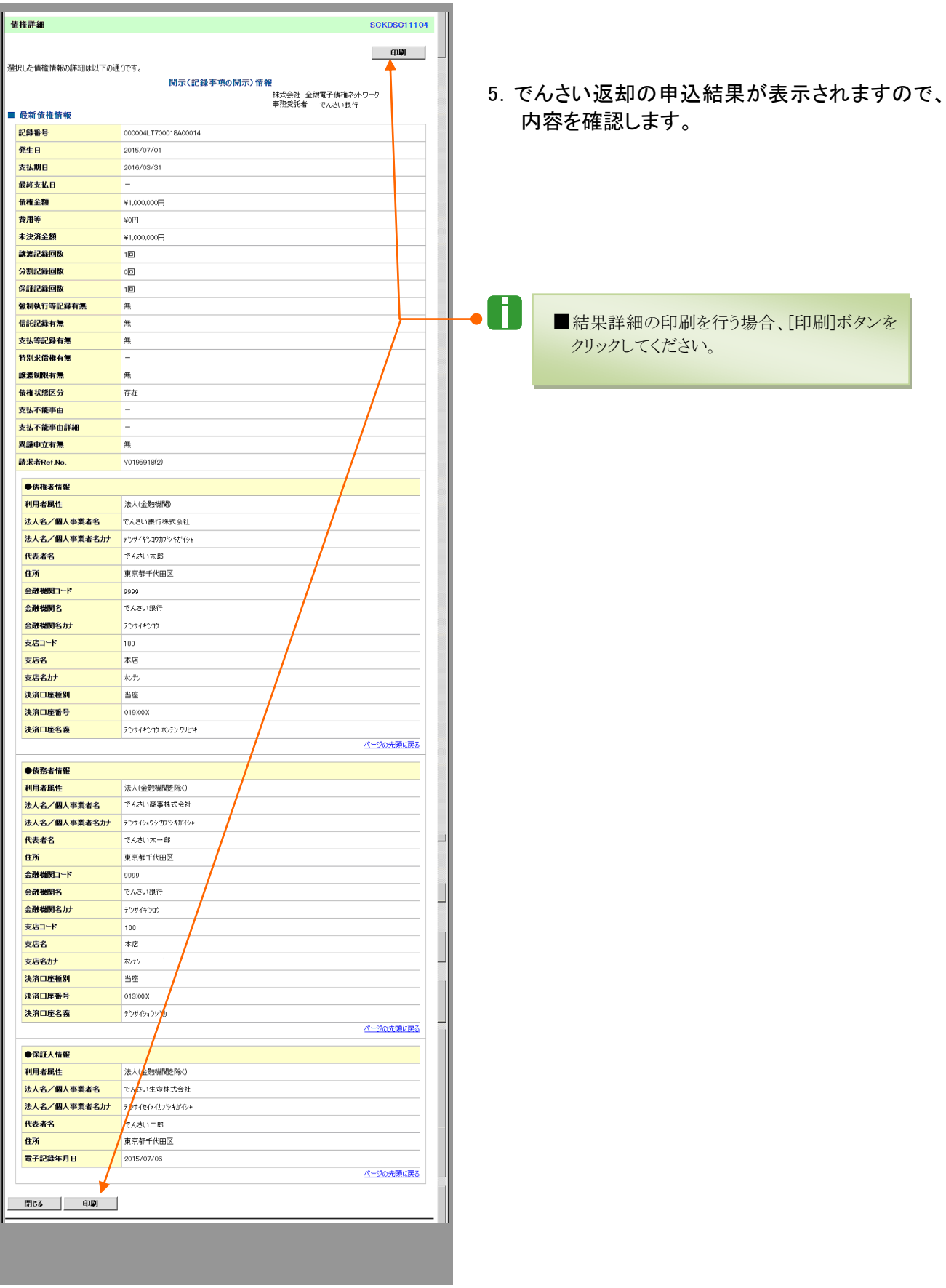

#### 預けたでんさいが支払不能になった 3

#### 1 支払不能時の流れを知りたい

預けたでんさいが支払不能になった場合の流れについて説明します。 ここでは

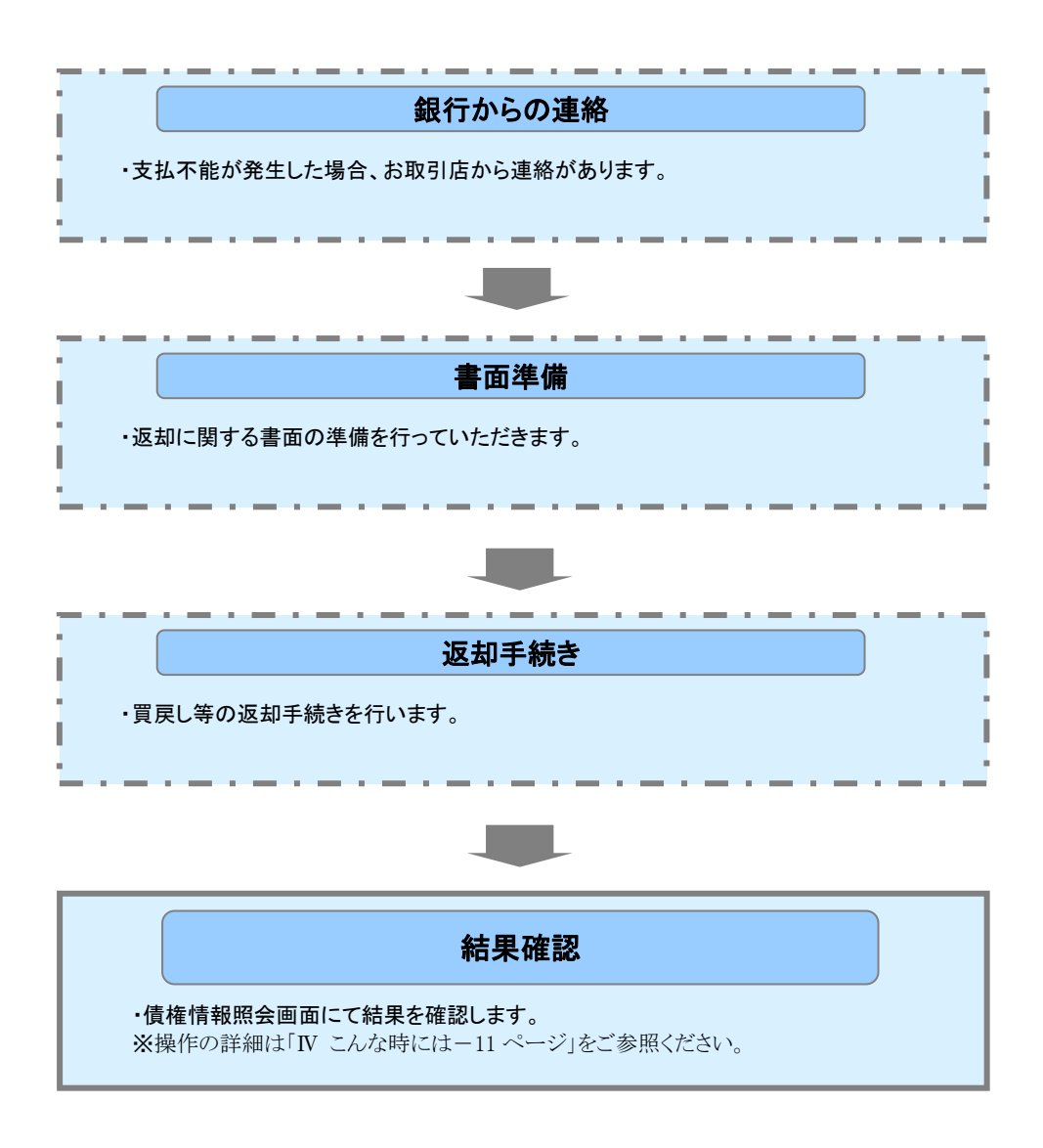

### 2 支払不能になったでんさいの処理結果を確認したい

ここでは) 支払不能になったでんさいの処理結果を照会する手順を説明します。

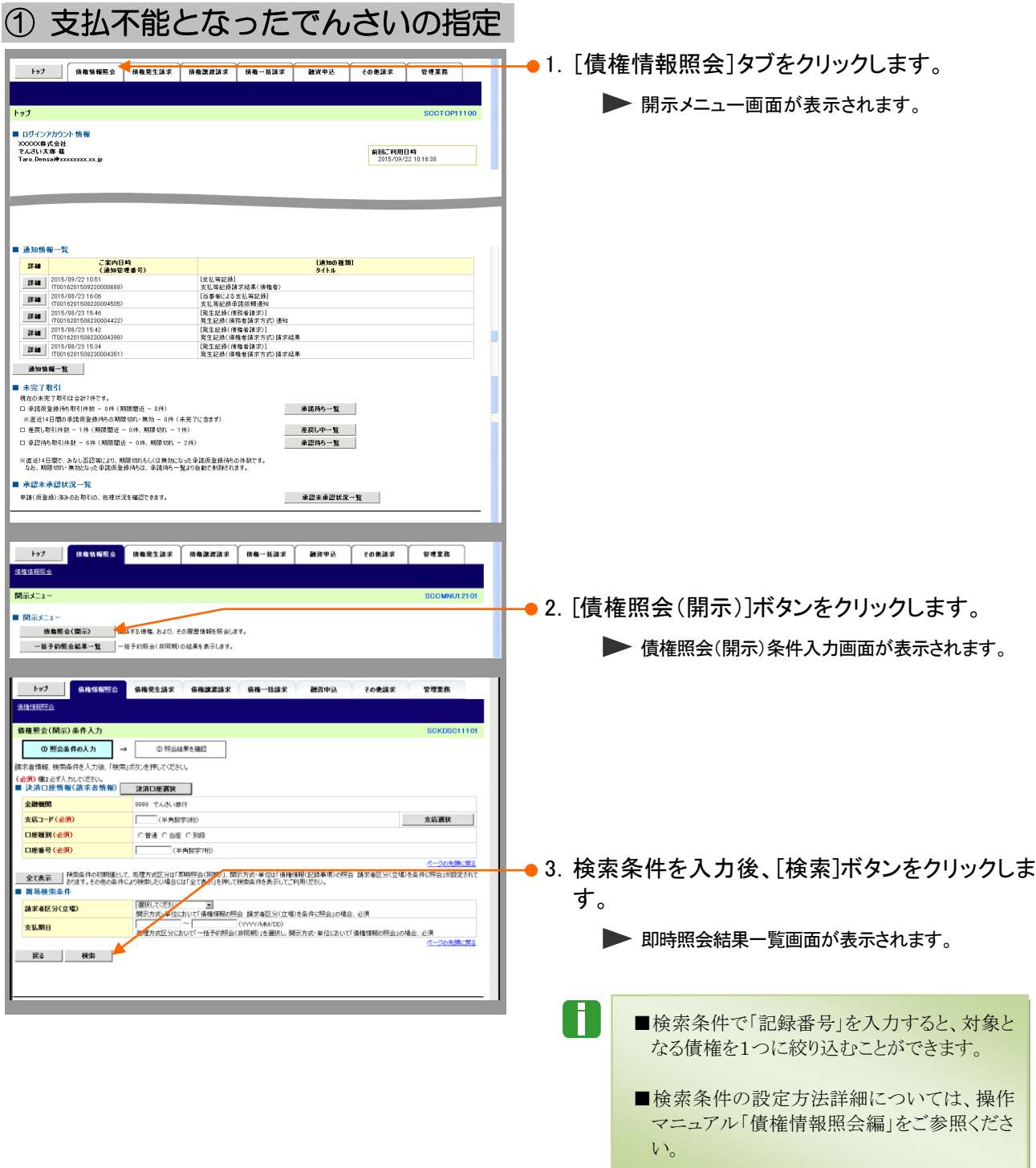

Ⅳ こんな時には- 11

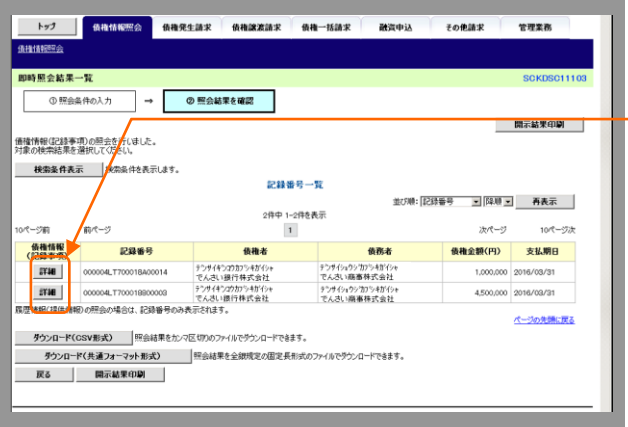

├• 4. 対象となる明細の[詳細]ボタンをクリックすると、 債権の詳細が表示されますので、内容を確認 します。

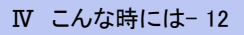

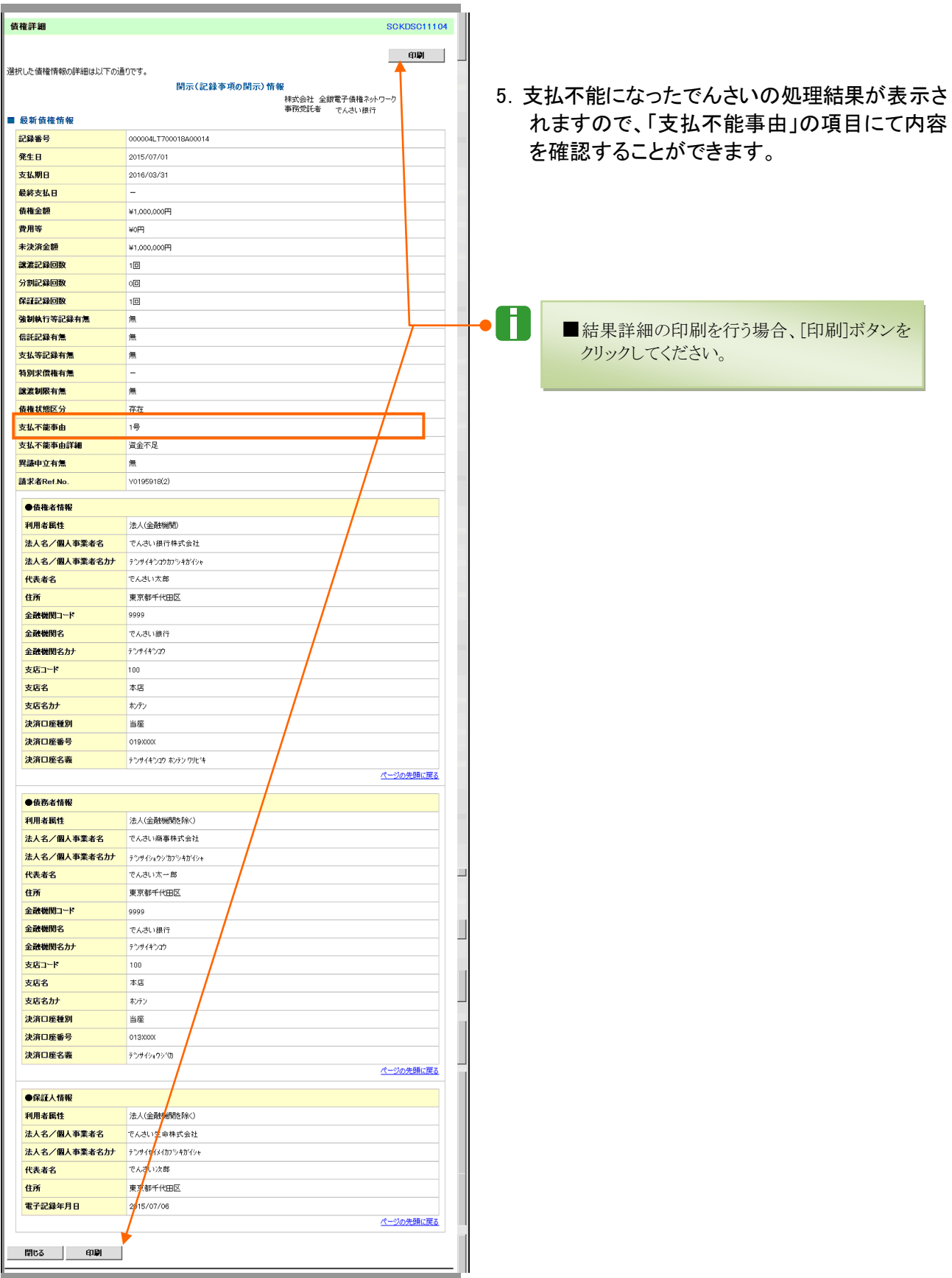

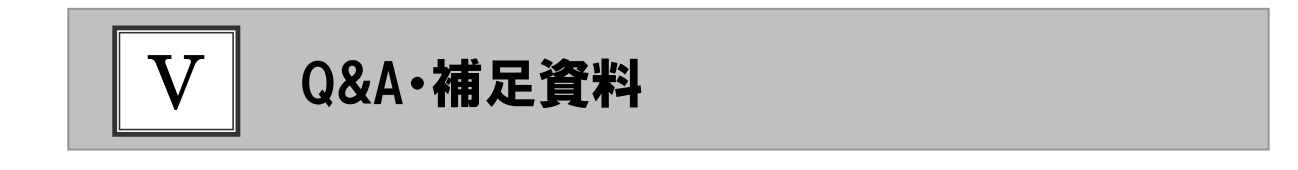

各画面における共通操作...................................................................2

#### 各画面における共通操作 1

### ① 決済口座の指定

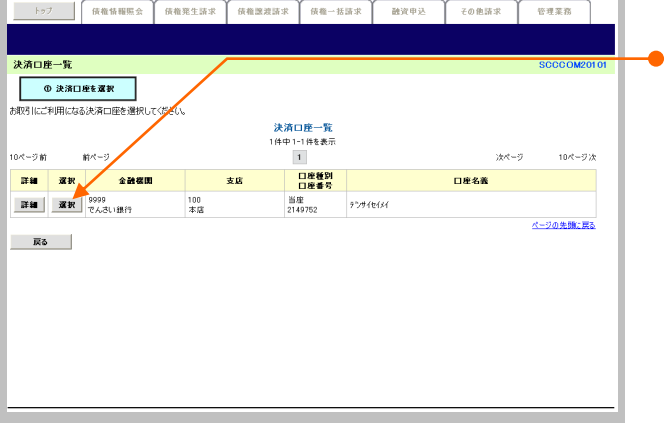

1.対象となる口座の[選択]ボタンをクリックしま す。

▶ 決済口座が選択され、元の画面に戻ります。

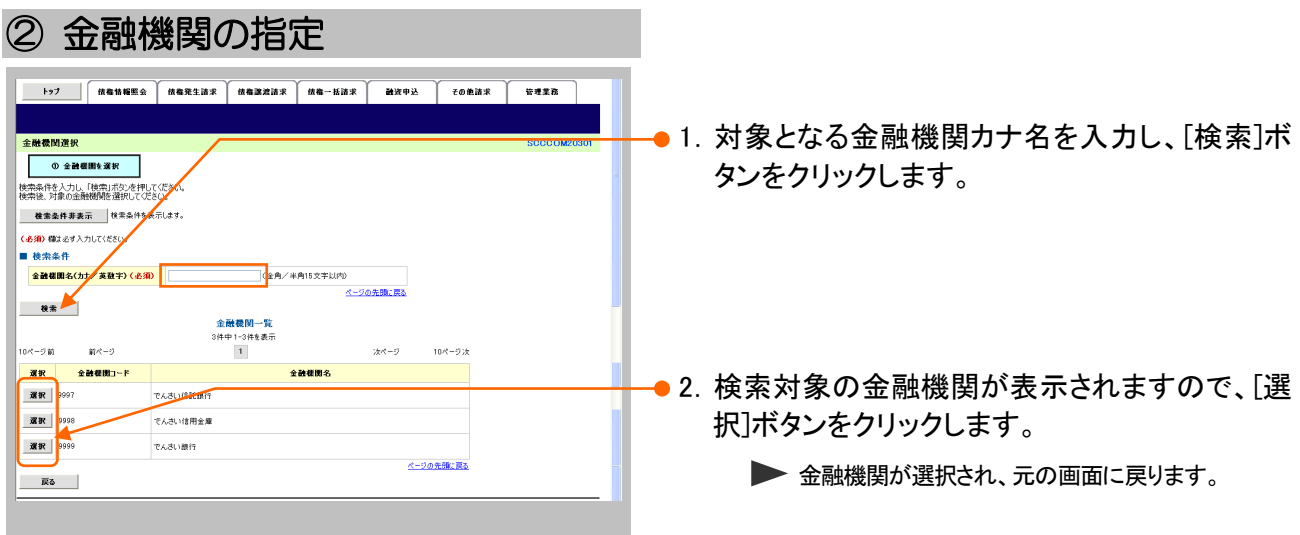

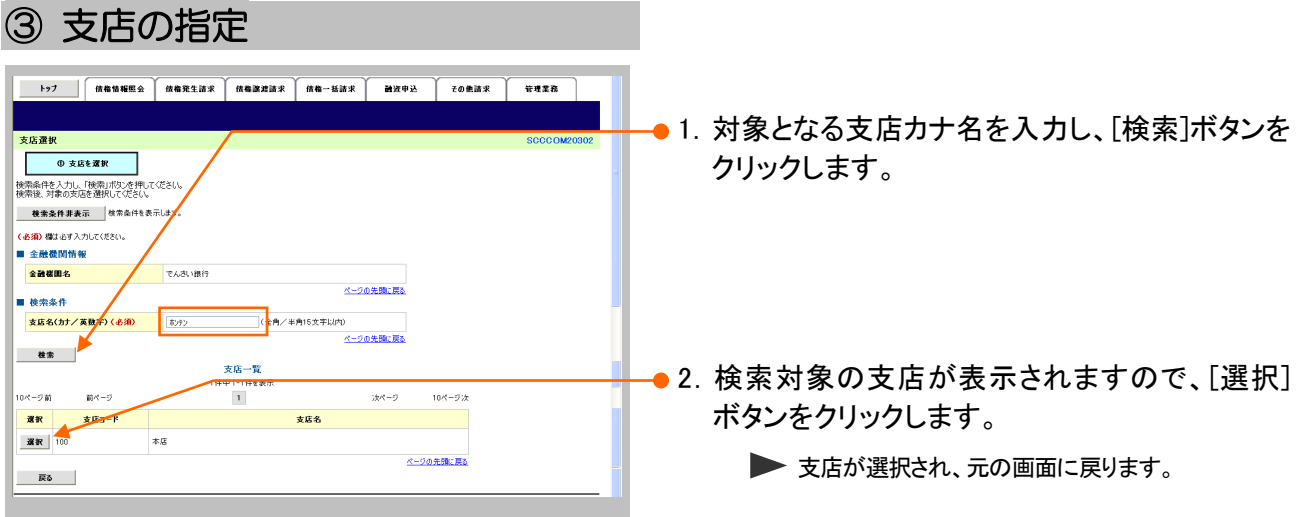

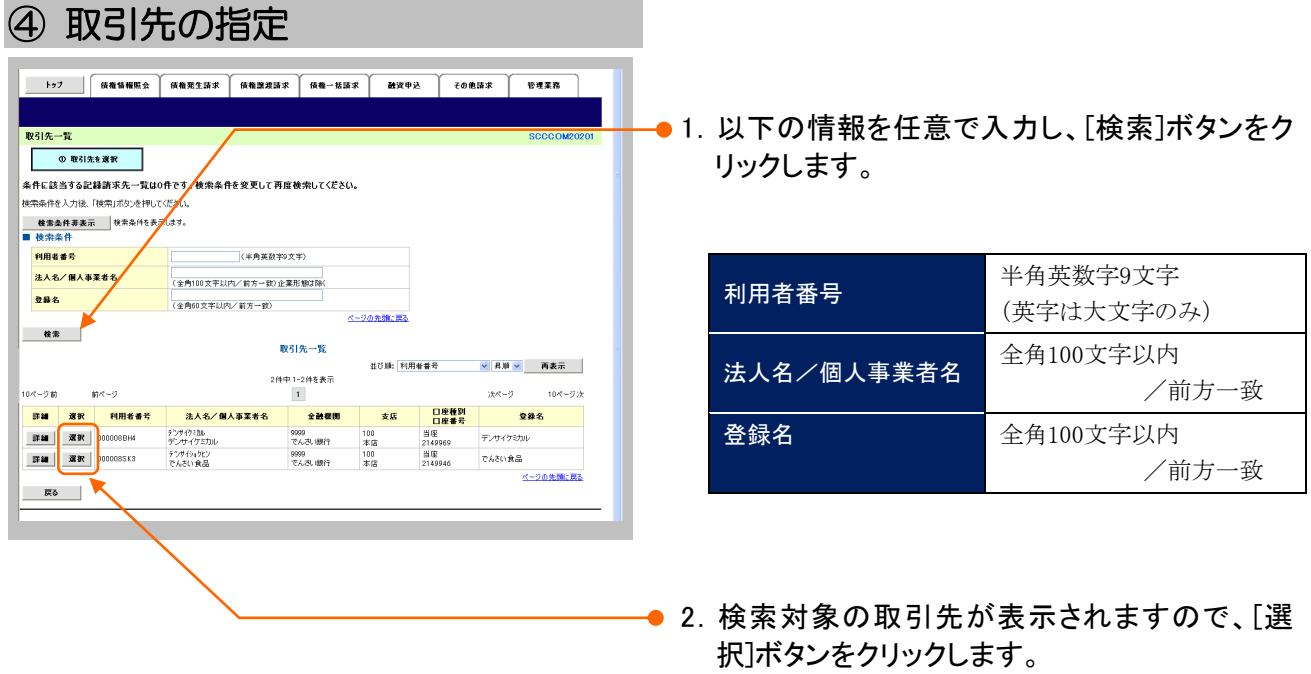

▶ 取引先が選択され、元の画面に戻ります。

Ⅴ Q&A・補足資料- 3

このマニュアルに記載されている事柄は、将来予告なしに変更する ことがあります。

『宮崎太陽でんさいネットサービス』操作マニュアル

融資申込編

2016 年 4 月 18 日第1版発行

本マニュアルは、著作権法上の保護を受けています。 本マニュアルの一部あるいは全部について、(株)宮崎太陽銀行の 許諾を得ずに、いかなる方法においても無断で複写・複製すること は禁じられています。

《お問合せ先》 宮崎太陽銀行EBサポートセンター 0120-47-3456 受付時間 銀行営業日 9:00~17:00

ホームページ http://www.taiyobank.co.jp

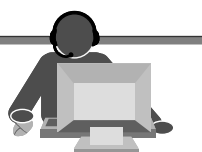